## Eigenaarshandleiding voor Dell OptiPlex 790 Ultra Small Form Factor

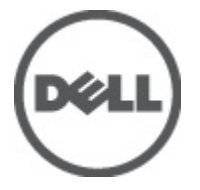

Regelgevingsmodel D01U Regelgevingstype D01U001

## <span id="page-1-0"></span>Opmerkingen, voorzorgsmaatregelen, en waarschuwingen

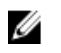

OPMERKING: Een OPMERKING duidt belangrijke informatie aan voor een beter gebruik van de computer.

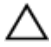

WAARSCHUWING: VOORZICHTIG geeft aan dat er schade aan hardware of potentieel gegevensverlies kan optreden als de instructies niet worden opgevolgd.

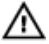

GEVAAR: EEN WAARSCHUWING duidt op een risico van schade aan eigendommen, lichamelijk letsel of overlijden.

#### De informatie in dit document kan zonder voorafgaande kennisgeving worden gewijzigd.

#### **©** 2011 Dell Inc. Alle rechten voorbehouden.

Verveelvoudiging van dit document, op welke wijze dan ook, zonder de schriftelijke toestemming van Dell Inc. is strikt verboden.

Merken in deze tekst: Dell™, het Dell-logo, Dell Precision™, Precision ON™,ExpressCharge™, Latitude™, Latitude ON™, OptiPlex™, Vostro™ en Wi-Fi Catcher™ zijn merken van Dell Inc. Intel®, Pentium®, Xeon®, Core™, Atom™, Centrino® en Celeron® zijn merken of gedeponeerde merken van Intel Corporation in de Verenigde Staten en andere landen. AMD® is een gedeponeerd merk en AMD Opteron™, AMD Phenom™, AMD Sempron™, AMD Athlon™, ATI Radeon™ en ATI FirePro™ zijn merken van Advanced Micro Devices, Inc. Microsoft®, Windows®, MS-DOS®, Windows Vista®, het logo van de startknop van Windows Vista en Office Outlook® zijn merken of gedeponeerde merken van Microsoft Corporation in de Verenigde Staten en/ of andere landen. Blu-ray Disc™ is een merk dat het eigendom vormt van de Blu-ray Disc Association (BDA) en in licentie is gegeven voor gebruik op schijven en spelers. Bluetooth® is een gedeponeerd merk van Bluetooth® SIG, Inc., en elk gebruik van dit merk door Dell Inc. geschiedt op basis van een licentie. Wi-Fi® is een gedeponeerd merk van de Wireless Ethernet Compatibility Alliance, Inc.

Overige merken en handelsnamen die mogelijk in dit document worden gebruikt kunnen verwijzen naar de rechtspersonen die aanspraak maken op het eigendom van de merken en namen van hun producten. Dell Inc. maakt geen aanspraak op het eigendom van merken en handelsnamen van derden.

 $2011 - 06$ 

Rev. A00

# Inhoudsopgave

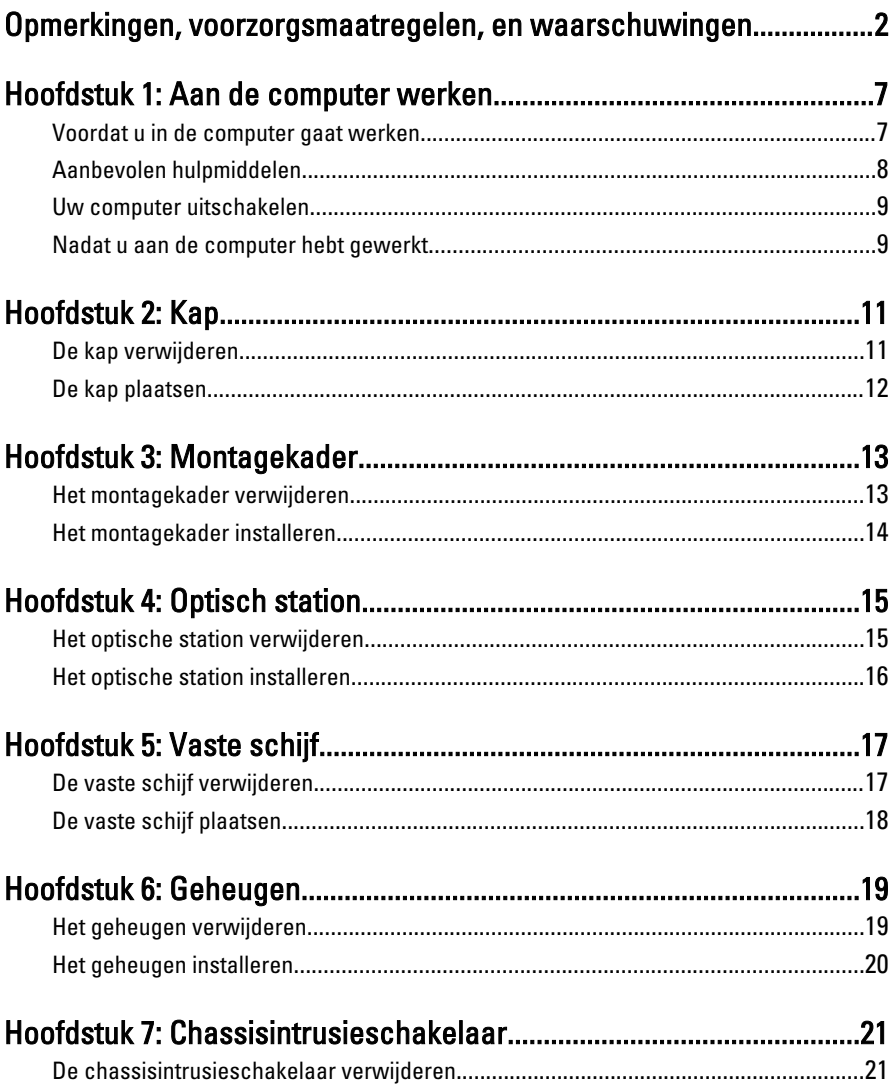

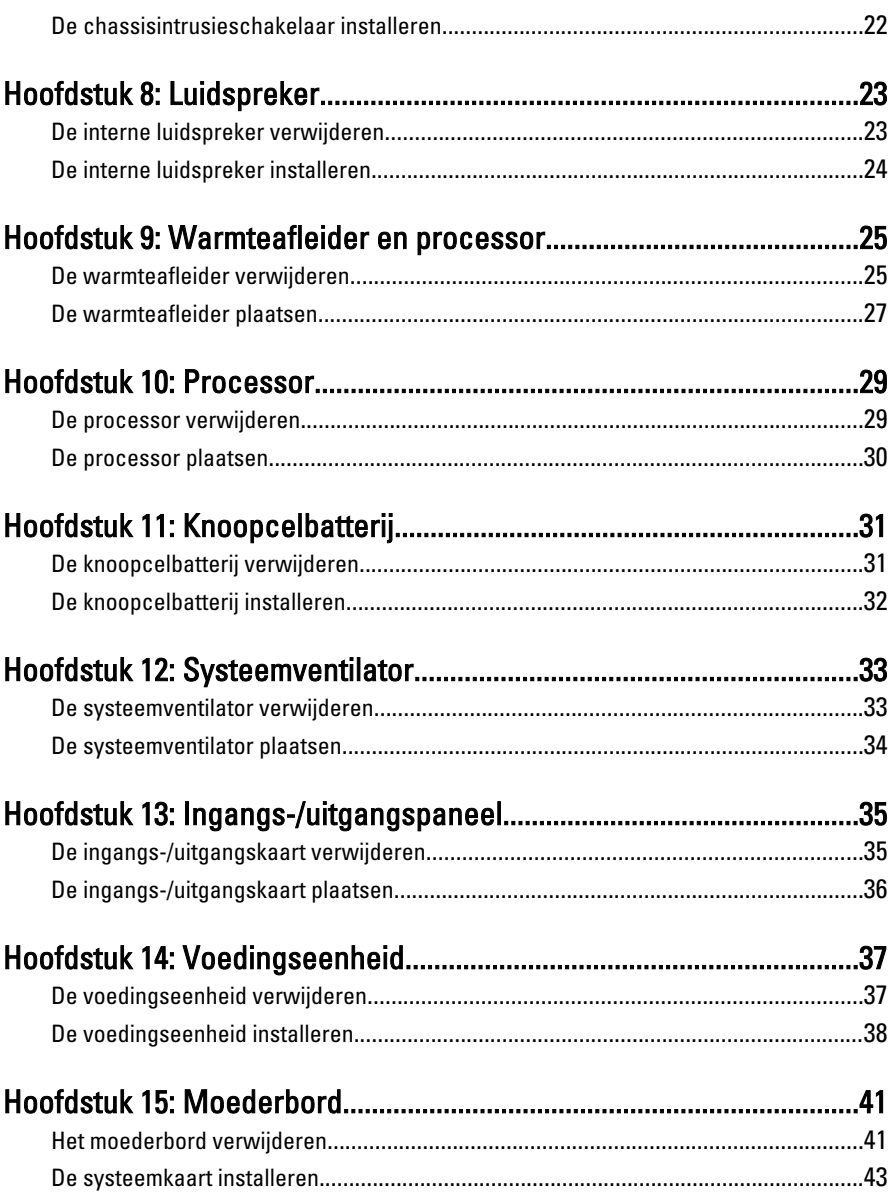

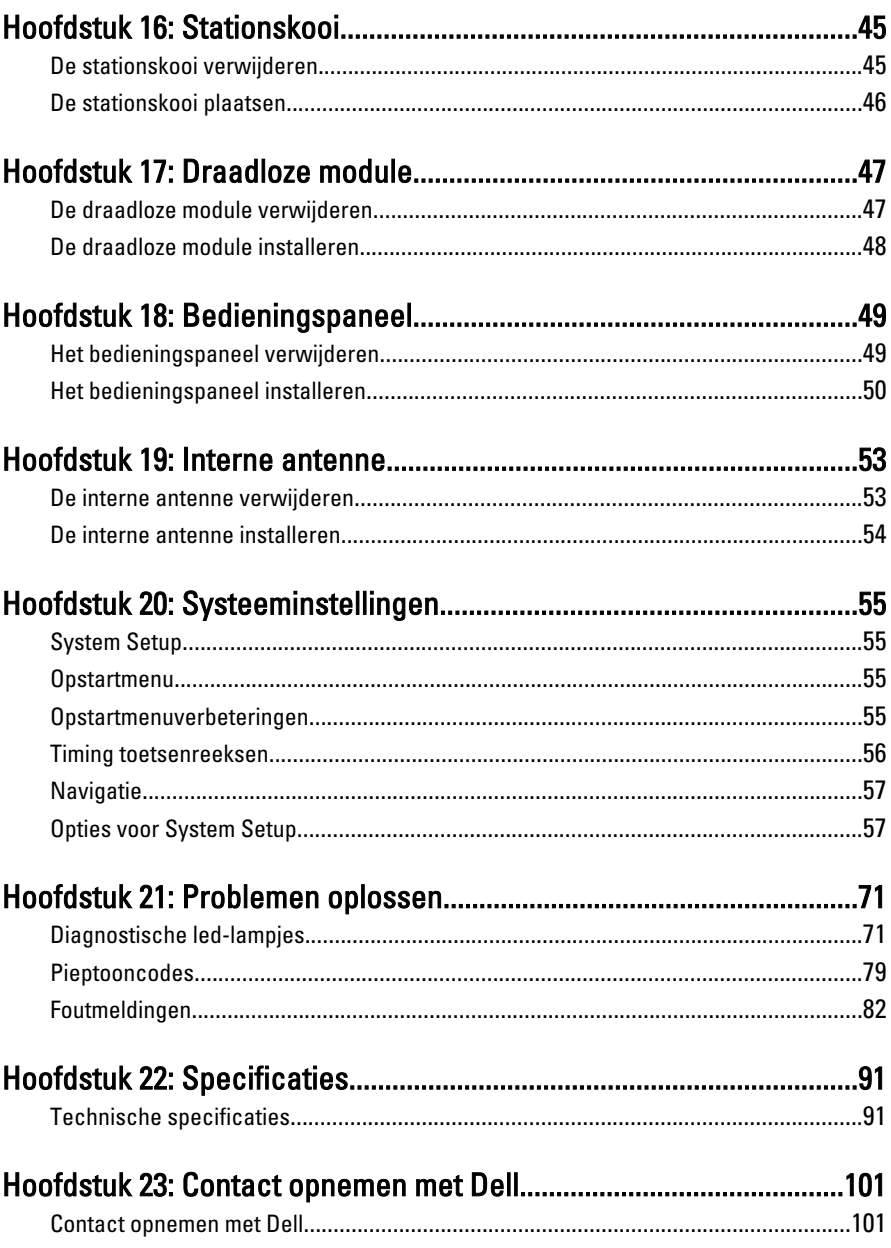

## <span id="page-6-0"></span>Aan de computer werken

### Voordat u in de computer gaat werken

Volg de onderstaande veiligheidsrichtlijnen om uw eigen veiligheid te garanderen en de computer tegen mogelijke schade te beschermen. Tenzij anders aangegeven, wordt er bij elke procedure in dit document van de volgende veronderstellingen uitgegaan:

- U hebt de veiligheidsinformatie geraadpleegd die bij uw computer is geleverd.
- Een onderdeel kan worden vervangen of, indien afzonderlijk aangeschaft, worden geïnstalleerd door de verwijderingsprocedure in omgekeerde volgorde uit te voeren.
- W. GEVAAR: Lees de veiligheidsinstructies die bij de computer zijn geleverd alvorens u werkzaamheden binnen de computer uitvoert. Raadpleeg voor meer informatie over veiligheidsrichtlijnen onze webpagina over wet- en regelgeving op www.dell.com/ regulatory compliance.

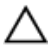

WAARSCHUWING: Een groot aantal reparaties mag alleen door een erkend servicemonteur worden uitgevoerd. U mag alleen probleemoplossing en eenvoudige reparaties uitvoeren zoals toegestaan volgens de documentatie bij uw product of zoals geïnstrueerd door het on line of telefonische team voor service en ondersteuning. Schade die het gevolg is van onderhoud dat niet door Dell is geautoriseerd, wordt niet gedekt door uw garantie. Lees de veiligheidsinstructies die bij het product zijn geleverd en leef deze na.

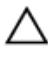

WAARSCHUWING: Voorkom elektrostatische ontlading door uzelf te aarden met een aardingspolsbandje of door regelmatig een ongeverfd metalen oppervlak aan te raken, zoals een connector aan de achterkant van de computer.

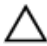

WAARSCHUWING: Ga voorzichtig met componenten en kaarten om. Raak de componenten en de contacten op kaarten niet aan. Pak kaarten vast bij de uiteinden of bij de metalen bevestigingsbeugel. Houd een component, zoals een processor, vast aan de uiteinden, niet aan de pinnen.

1

<span id="page-7-0"></span>WAARSCHUWING: Verwijder kabels door aan de stekker of aan de kabelontlastingslus te trekken en niet aan de kabel zelf. Sommige kabels zijn voorzien van een connector met borglippen. Als u dit type kabel loskoppelt, moet u de borglippen ingedrukt houden voordat u de kabel verwijdert. Trek connectors in een rechte lijn uit elkaar om te voorkomen dat connectorpinnen verbuigen. Ook moet u voordat u een kabel verbindt, controleren of beide connectors op juiste wijze zijn opgesteld en uitgelijnd.

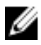

**OPMERKING:** De kleur van uw computer en bepaalde onderdelen kunnen verschillen van de kleur die in dit document is afgebeeld.

Om schade aan de computer te voorkomen, moet u de volgende instructies opvolgen voordat u in de computer gaat werken.

- 1. Zorg ervoor dat het werkoppervlak vlak en schoon is, om te voorkomen dat de computerkap bekrast raakt.
- 2. Schakel uw computer uit (zie Uw computer uitschakelen).

### WAARSCHUWING: Wanneer u een netwerkkabel wilt verwijderen, moet u eerst de connector van de netwerkkabel uit de computer verwijderen en daarna de netwerkkabel loskoppelen van het netwerkapparaat.

- 3. Verwijder alle stekkers van netwerkkabels uit de computer.
- 4. Haal de stekker van de computer en van alle aangesloten apparaten uit het stopcontact.
- 5. Houd de aan-uitknop ingedrukt terwijl de stekker van de computer uit het stopcontact is verwijderd om het moederbord te aarden.
- 6. Verwijder de kap.

WAARSCHUWING: Raak onderdelen pas aan nadat u zich hebt geaard door een ongeverfd metalen oppervlak van de behuizing aan te raken, zoals het metaal rondom de openingen voor de kaarten aan de achterkant van de computer. Raak tijdens het werken aan uw computer af en toe een ongeverfd metalen oppervlak aan om eventuele statische elektriciteit, die schadelijk kan zijn voor interne componenten, te ontladen.

### Aanbevolen hulpmiddelen

Bij de procedures in dit document hebt u mogelijk de volgende hulpmiddelen nodig:

- Kleine sleufkopschroevendraaier
- Kruiskopschroevendraaier
- Klein plastic pennetje

<span id="page-8-0"></span>• Een cd of dvd met een flash BIOS-updatesoftware

### Uw computer uitschakelen

WAARSCHUWING: U voorkomt gegevensverlies door alle gegevens in geopende bestanden op te slaan en de bestanden te sluiten. Sluit vervolgens alle geopende programma's voordat u de computer uitzet.

- 1. Sluit het besturingssysteem af:
	- In Windows 7·

Klik op Start **bender vervolgens op Afsluiten.** 

• In Windows Vista:

Klik op Start  $\bullet$  en vervolgens op de pijl in de linkeronderhoek van het menu Start, zoals hieronder wordt getoond, en klik vervolgens op Afsluiten.

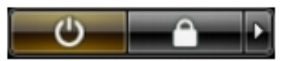

• In Windows XP:

Klik op Start  $\rightarrow$  Computer afsluiten  $\rightarrow$  Afsluiten . De computer wordt uitgezet nadat het besturingssysteem is afgesloten.

2. Controleer of alle op de computer aangesloten apparaten uitgeschakeld zijn. Houd de aan-uitknop zes seconden ingedrukt, indien uw computer en aangesloten apparaten niet automatisch worden uitgeschakeld wanneer u het besturingssysteem afsluit.

### Nadat u aan de computer hebt gewerkt

Nadat u onderdelen hebt vervangen of geplaatst, moet u controleren of u alle externe apparaten, kaarten, kabels etc. hebt aangesloten voordat u de computer inschakelt.

1. Plaats de computerkap terug.

WAARSCHUWING: Als u een netwerkkabel wilt aansluiten, sluit u de kabel eerst aan op het netwerkapparaat en sluit u de kabel vervolgens aan op de computer.

- 2. Sluit alle telefoon- of netwerkkabels aan op uw computer.
- 3. Sluit uw computer en alle aangesloten apparaten aan op het stopcontact.
- 4. Zet de computer aan.

5. Controleer of de computer goed functioneert door Dell Diagnostics (Delldiagnostiek) uit te voeren.

## <span id="page-10-0"></span>Kap

### De kap verwijderen

- 1. Volg de procedures in [Voordat u handelingen in de computer gaat](#page-6-0) [uitvoeren](#page-6-0).
- 2. Draai de vingerschroef los waarmee de computerkap is bevestigd.

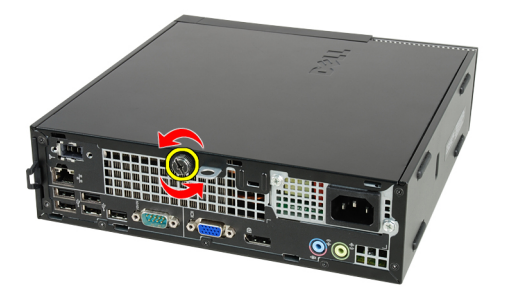

3. Schuif de kap naar de achterkant van de computer.

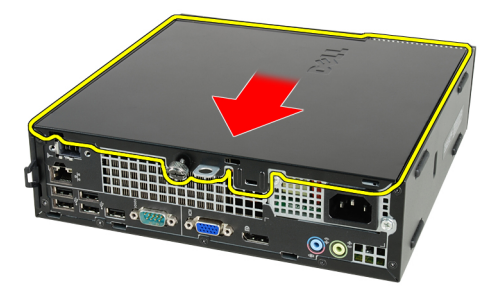

4. Til de kap omhoog en van de computer vandaan.

<span id="page-11-0"></span>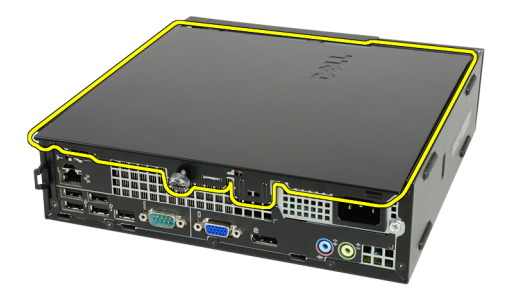

### De kap plaatsen

- 1. Plaats de computerkap op het chassis.
- 2. Schuif de computerkap naar de voorkant van het chassis totdat deze vastklikt.
- 3. Draai de vingerschroef vast waarmee de computerkap wordt bevestigd.
- 4. Volg de procedures in [Nadat u aan de computer hebt gewerkt](#page-8-0).

## <span id="page-12-0"></span>Montagekader

### Het montagekader verwijderen

- 1. Volg de procedures in [Voordat u handelingen in de computer gaat](#page-6-0) [uitvoeren](#page-6-0).
- 2. Verwijder de [kap](#page-10-0).
- 3. Wrik de borgklemmen van het montagekader uit het chassis.

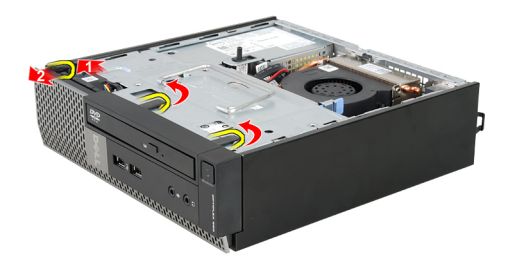

4. Kantel het montagekader weg van de computer om de haakjes aan de andere rand van het montagekader los te maken van het chassis.

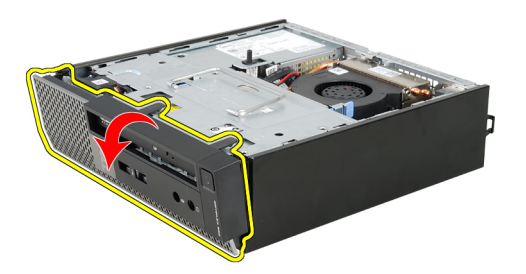

### <span id="page-13-0"></span>Het montagekader installeren

- 1. Plaats de haken langs de onderrand van het montagekader in de sleuven aan de voorkant van het chassis.
- 2. Draai het montagekader naar de computer toe om de borgklemmen vast te klikken.
- 3. Plaats de [kap](#page-11-0).
- 4. Volg de procedures in [Nadat u aan de computer hebt gewerkt](#page-8-0).

## <span id="page-14-0"></span>Optisch station

### Het optische station verwijderen

- 1. Volg de procedures in [Voordat u handelingen in de computer gaat](#page-6-0) [uitvoeren](#page-6-0).
- 2. Verwijder de [kap](#page-10-0).
- 3. Verwijder het [montagekader](#page-12-0).
- 4. Verwijder de [stationskooi](#page-44-0).
- 5. Open de borgklem en haal het optische station uit de stationskooi.

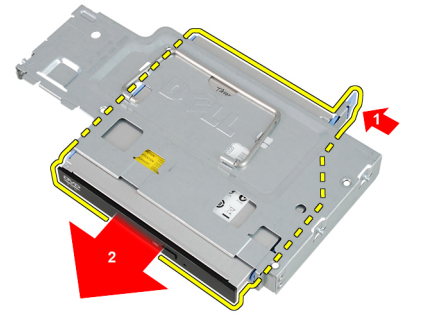

6. Verwijder de beugel van het optische station.

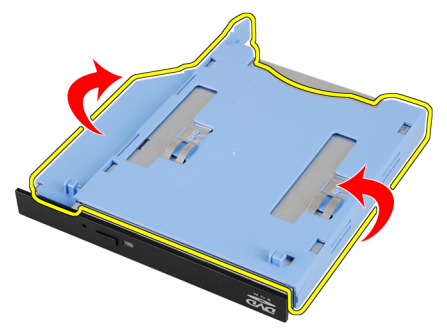

4

### <span id="page-15-0"></span>Het optische station installeren

- 1. Bevestig de beugel van het optische station aan het optische station.
- 2. Zet het optische station in de stationskooi vast.
- 3. Plaats de [stationskooi](#page-45-0).
- 4. Plaats het [montagekader](#page-13-0).
- 5. Plaats de [kap](#page-11-0).
- 6. Volg de procedures in [Nadat u aan de computer hebt gewerkt](#page-8-0).

## <span id="page-16-0"></span>Vaste schijf

### De vaste schijf verwijderen

- 1. Volg de procedures in [Voordat u handelingen in de computer gaat](#page-6-0) [uitvoeren](#page-6-0).
- 2. Verwijder de [kap](#page-10-0).
- 3. Verwijder het [montagekader](#page-12-0).
- 4. Verwijder de [stationskooi](#page-44-0).
- 5. Verwijder de stationskooi uit het compartiment.
- 6. Verwijder de schroeven waarmee de vaste schijf aan de stationskooi is bevestigd.

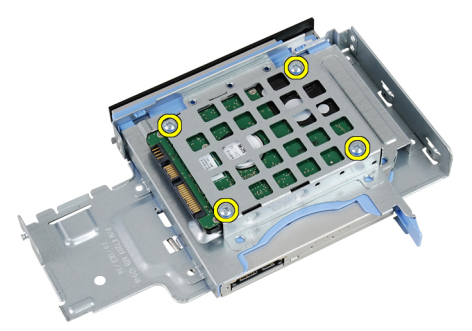

7. Schuif de vaste schijf uit de kooi en haal deze uit de computer.

<span id="page-17-0"></span>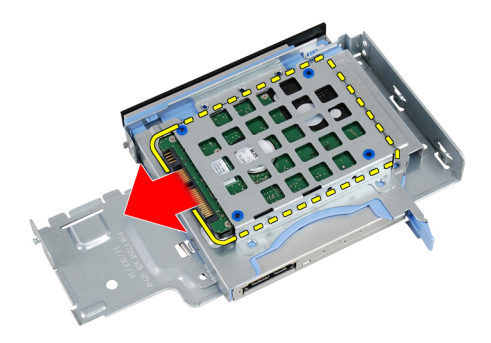

### De vaste schijf plaatsen

- 1. Schuif de vaste schijf terug in de stationkooi.
- 2. Draai de schroeven vast waarmee de vaste schijf aan de stationskooi wordt bevestigd.
- 3. Plaats de [stationskooi](#page-45-0).
- 4. Plaats het *[montagekader](#page-13-0)*.
- 5. Plaats de [kap](#page-11-0).
- 6. Volg de procedures in [Nadat u aan de computer hebt gewerkt](#page-8-0).

## <span id="page-18-0"></span>Geheugen

### Het geheugen verwijderen

- 1. Volg de procedures in [Voordat u handelingen in de computer gaat](#page-6-0) [uitvoeren](#page-6-0).
- 2. Verwijder de [kap](#page-10-0).
- 3. Verwijder het [montagekader](#page-12-0).
- 4. Verwijder de [stationskooi](#page-44-0).
- 5. Duw de ontgrendelingslipjes aan elke kant van de geheugenmodule naar buiten.

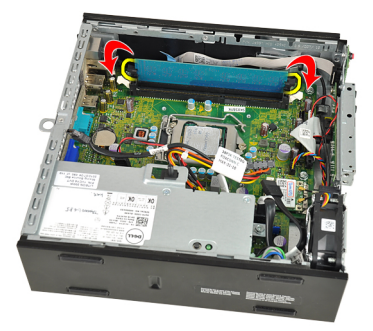

6. Til de geheugenmodule uit de connector op de systeemkaart en verwijder deze.

<span id="page-19-0"></span>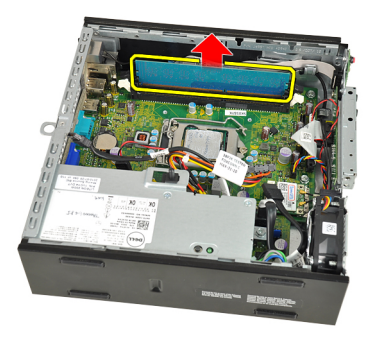

### Het geheugen installeren

- 1. Plaats de geheugenmodule in de connector op de systeemkaart.
- 2. Druk de geheugenmodule omlaag totdat de ontgrendelingslipjes terugspringen om de module vast te zetten.
- 3. Plaats de [stationskooi](#page-45-0).
- 4. Plaats het *[montagekader](#page-13-0)*.
- 5. Plaats de [kap](#page-11-0)
- 6. Volg de procedures in [Nadat u aan de computer hebt gewerkt](#page-8-0).

# 7

## <span id="page-20-0"></span>Chassisintrusieschakelaar

### De chassisintrusieschakelaar verwijderen

- 1. Volg de procedures in [Voordat u handelingen in de computer gaat](#page-6-0) [uitvoeren](#page-6-0).
- 2. Verwijder de [kap](#page-10-0).
- 3. Verwijder het [montagekader](#page-12-0).
- 4. Verwijder de [stationskooi](#page-44-0).
- 5. Koppel de intrusiekabel los van de systeemkaart.

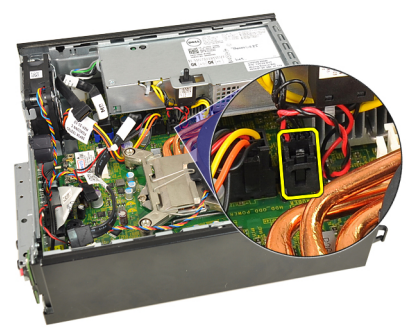

6. Verschuif de intrusieschakelaar en verwijder deze uit de beugel.

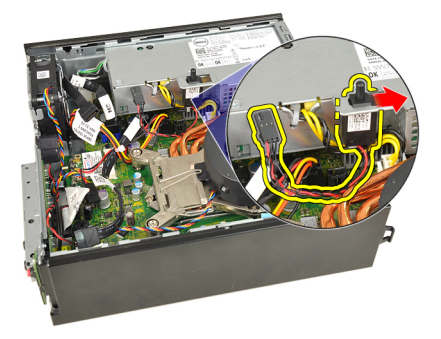

### <span id="page-21-0"></span>De chassisintrusieschakelaar installeren

- 1. Plaats de intrusieschakelaar in de beugel op de voedingseenheid en schuif deze door om te bevestigen.
- 2. Sluit de intrusiekabel aan op de systeemkaart.
- 3. Plaats de [stationskooi](#page-45-0).
- 4. Plaats het *[montagekader](#page-13-0)*.
- 5. Plaats de [kap](#page-11-0).
- 6. Volg de procedures in [Nadat u aan de computer hebt gewerkt](#page-8-0).

## <span id="page-22-0"></span>Luidspreker

### De interne luidspreker verwijderen

- 1. Volg de procedures in [Voordat u handelingen in de computer gaat](#page-6-0) [uitvoeren](#page-6-0).
- 2. Verwijder de [kap](#page-10-0).
- 3. Verwijder het *[montagekader](#page-12-0)*.
- 4. Verwijder de [stationskooi](#page-44-0).
- 5. Verwijder de luidsprekerkabel uit de systeemkaart.

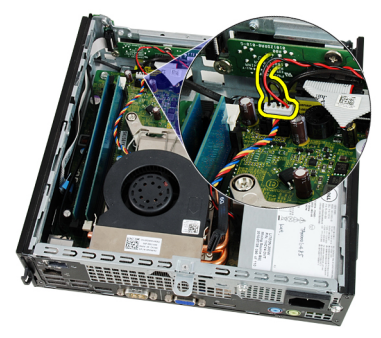

6. Verwijder de luidsprekerkabel onder de systeemventilatorkabel en de LANantennes (indien geïnstalleerd).

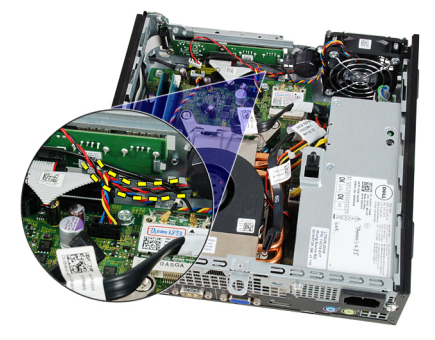

<span id="page-23-0"></span>7. Ontgrendel de luidspreker en draai deze om.

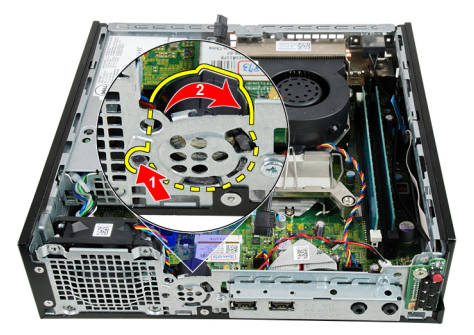

8. Verwijder de luidspreker uit het chassis.

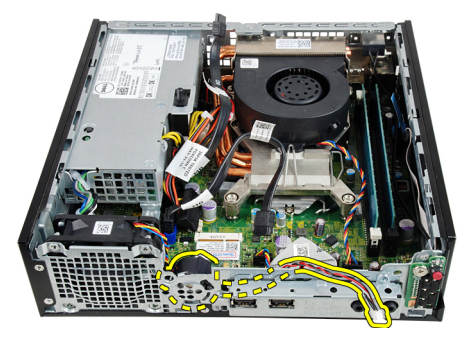

### De interne luidspreker installeren

- 1. Plaats de luidspreker op de juiste locatie aan de achterkant van het chassis en draai de luidspreker om deze vast te zetten.
- 2. Plaats de luidsprekerkabel onder de kabel van de systeemventilator en de WLAN-antennes (indien geïnstalleerd).
- 3. Sluit de luidsprekerkabel aan op de systeemkaart.
- 4. Plaats de *[stationskooi](#page-45-0)*.
- 5. Plaats het *[montagekader](#page-13-0)*.
- 6. Plaats de [kap](#page-11-0).
- 7. Volg de procedures in [Nadat u aan de computer hebt gewerkt](#page-8-0).

## <span id="page-24-0"></span>Warmteafleider en processor

### De warmteafleider verwijderen

- 1. Volg de procedures in [Voordat u handelingen in de computer gaat](#page-6-0) [uitvoeren](#page-6-0).
- 2. Verwijder de [kap](#page-10-0).
- 3. Verwijder het [montagekader](#page-12-0).
- 4. Verwijder de [stationskooi](#page-44-0).
- 5. Maak de kabel van de warmteafleider en ventilator los van de systeemkaart.

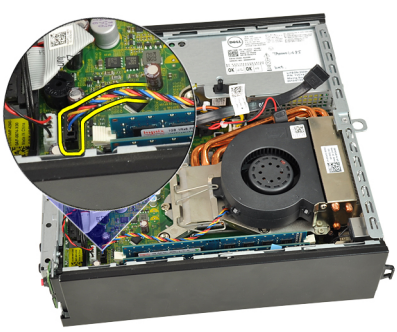

6. Duw de ontgrendeling omlaag en naar buiten om de borghaak van de ventilator los te maken waarmee deze is bevestigd.

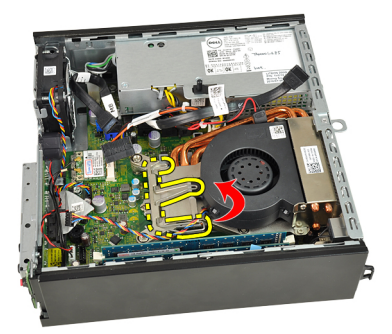

7. Til de warmteafleider met ventilator omhoog.

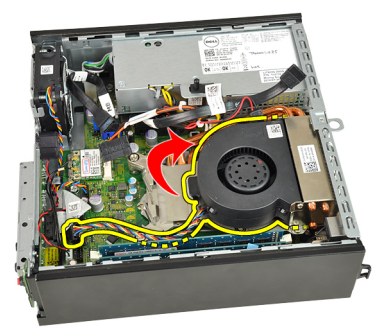

8. Draai de geborgde schroeven los waarmee de warmteafleider met ventilator aan de systeemkaart is bevestigd.

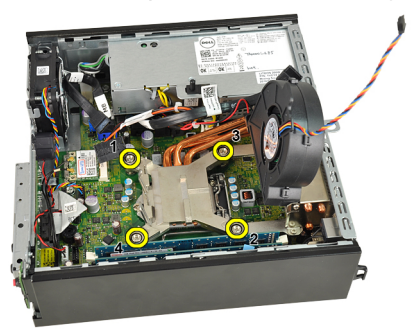

9. Til de warmteafleider met ventilator omhoog en verwijder ze uit de computer. Leg de onderdelen zo neer dat de ventilator omlaag wijst en de zijde met het thermische vet omhoog.

<span id="page-26-0"></span>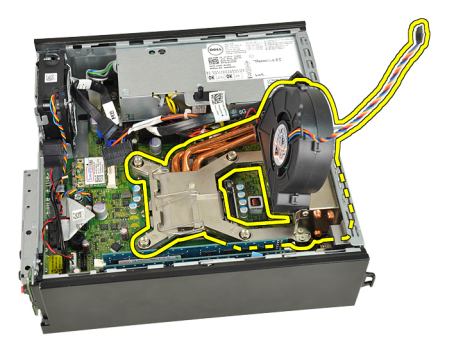

### De warmteafleider plaatsen

- 1. Plaats de warmteafleider met ventilator in het chassis.
- 2. Draai de geborgde schroeven vast waarmee de warmteafleider met ventilator aan de systeemkaart wordt bevestigd.
- 3. Laat de warmteafleider met ventilator zakken.
- 4. Duw de ontgrendeling omlaag en vervolgens naar binnen om deze met de retentiehaak van de ventilator vast te maken.
- 5. Sluit de kabel van de warmteafleider met ventilator aan op de systeemkaart.
- 6. Plaats de *[stationskooi](#page-45-0)*.
- 7. Plaats het *[montagekader](#page-13-0)*.
- 8. Plaats de [kap](#page-11-0).
- 9. Volg de procedures in [Nadat u aan de computer hebt gewerkt](#page-8-0).

10

## <span id="page-28-0"></span>Processor

### De processor verwijderen

- 1. Volg de procedures in [Voordat u handelingen in de computer gaat](#page-6-0) [uitvoeren](#page-6-0).
- 2. Verwijder de [kap](#page-10-0).
- 3. Verwijder het [montagekader](#page-12-0).
- 4. Verwijder de [stationskooi](#page-44-0).
- 5. Verwijder de [warmteafleider](#page-24-0).
- 6. Duw de ontgrendeling omlaag en vervolgens naar buiten om deze los te maken van de retentiehaak waarmee deze is bevestigd.

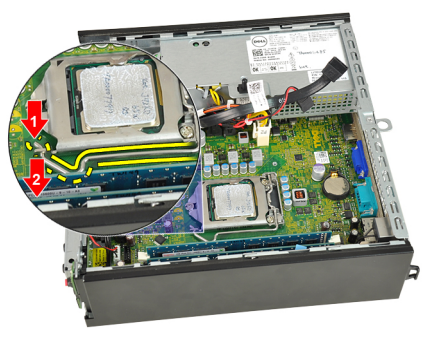

7. Breng de processorkap omhoog.

<span id="page-29-0"></span>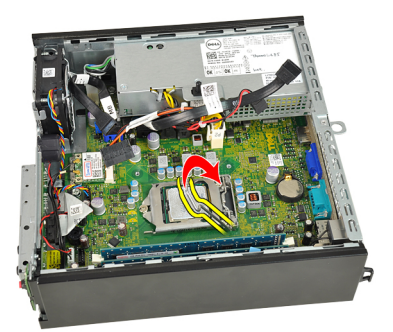

8. Verwijder de processor uit de aansluiting en berg deze op in een antistatische verpakking.

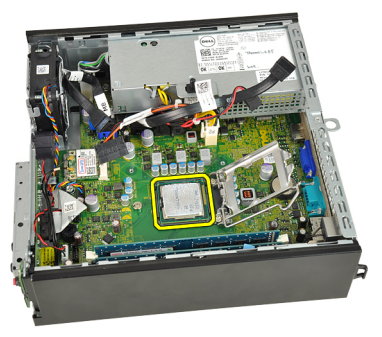

### De processor plaatsen

- 1. Plaats de processor in de processoraansluiting. Controleer of de processor goed is geplaatst.
- 2. Doe de processorkap dicht.
- 3. Duw de ontgrendeling omlaag en vervolgens naar binnen om deze met de retentiehaak vast te maken.
- 4. Installeer de *[warmteafleider](#page-26-0)*.
- 5. Plaats de *[stationskooi](#page-45-0)*.
- 6. Plaats het *[montagekader](#page-13-0)*.
- 7. Plaats de [kap](#page-11-0).
- 8. Volg de procedures in [Nadat u aan de computer hebt gewerkt](#page-8-0).

# 11

## <span id="page-30-0"></span>Knoopcelbatterij

### De knoopcelbatterij verwijderen

- 1. Volg de procedures in [Voordat u handelingen in de computer gaat](#page-6-0) [uitvoeren](#page-6-0).
- 2. Verwijder de [kap](#page-10-0).
- 3. Verwijder het *[montagekader](#page-12-0)*.
- 4. Verwijder de [stationskooi](#page-44-0).
- 5. Verwijder de [warmteafleider](#page-24-0).
- 6. Duw de ontgrendeling weg van de batterij zodat deze loskomt uit de houder.

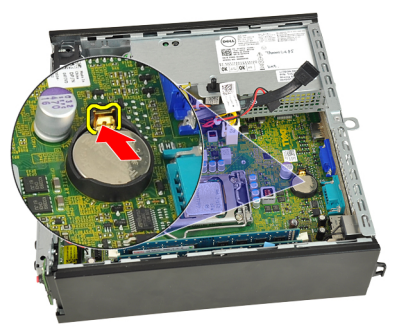

7. Haal de knoopcelbatterij uit de computer en gooi de batterij volgens de voorschriften weg.

<span id="page-31-0"></span>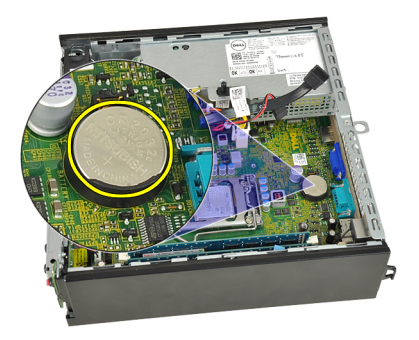

### De knoopcelbatterij installeren

- 1. Plaats de knoopcelbatterij in de sleuf op de systeemkaart.
- 2. Duw de knoopcelbatterij omlaag totdat de ontgrendeling terugveert en de batterij wordt bevestigd.
- 3. Installeer de [warmteafleider](#page-26-0).
- 4. Plaats de *[stationskooi](#page-45-0)*.
- 5. Plaats het *[montagekader](#page-13-0)*.
- 6. Plaats de [kap](#page-11-0).
- 7. Volg de procedures in [Nadat u aan de computer hebt gewerkt](#page-8-0).

## <span id="page-32-0"></span>Systeemventilator

### De systeemventilator verwijderen

- 1. Volg de procedures in [Voordat u handelingen in de computer gaat](#page-6-0) [uitvoeren](#page-6-0).
- 2. Verwijder de [kap](#page-10-0).
- 3. Verwijder het [montagekader](#page-12-0).
- 4. Verwijder de [stationskooi](#page-44-0).
- 5. Koppel de kabel van de systeemventilator los van de systeemkaart.

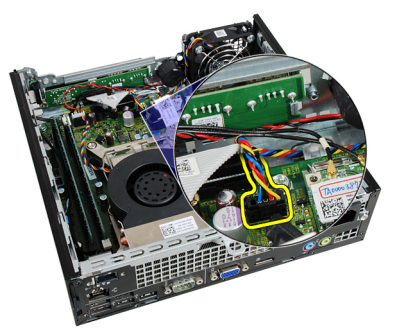

6. Koppel de systeemventilatorkabel los van het chassis.

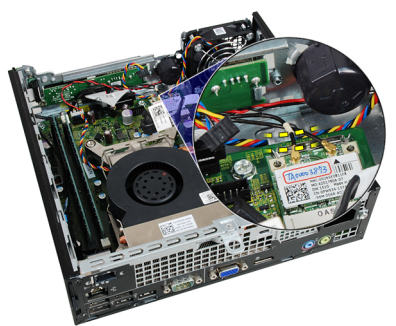

<span id="page-33-0"></span>7. Verwijder de schroeven waarmee de ventilator aan het chassis is bevestigd.

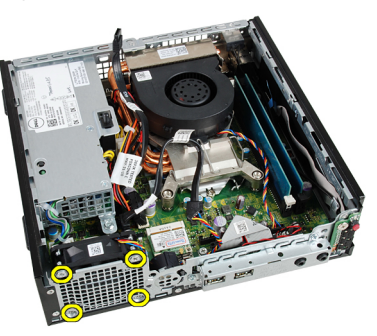

8. Til de systeemventilator omhoog en uit het chassis.

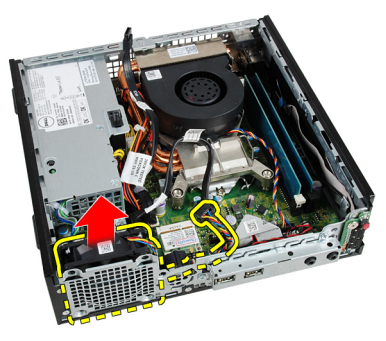

### De systeemventilator plaatsen

- 1. Plaats de systeemventilator in het chassis.
- 2. Draai de schroeven vast waarmee de systeemventilator aan het chassis wordt bevestigd.
- 3. Leg de systeemventilatorkabel in de chassisklem.
- 4. Sluit de kabel van de systeemventilator aan op de systeemkaart.
- 5. Plaats de *[stationskooi](#page-45-0)*.
- 6. Plaats het *[montagekader](#page-13-0)*.
- 7. Plaats de [kap](#page-11-0).
- 8. Volg de procedures in [Nadat u aan de computer hebt gewerkt](#page-8-0).

## <span id="page-34-0"></span>Ingangs-/uitgangspaneel

### De ingangs-/uitgangskaart verwijderen

- 1. Volg de procedures in [Voordat u handelingen in de computer gaat](#page-6-0) [uitvoeren](#page-6-0).
- 2. Verwijder de [kap](#page-10-0).
- 3. Verwijder het [montagekader](#page-12-0).
- 4. Verwijder de [stationskooi](#page-44-0).
- 5. Koppel de kabel van de I/O-paneel kaart los van de systeemkaart.

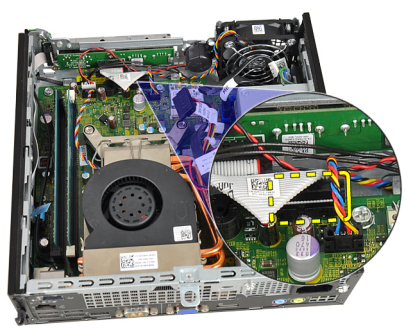

6. Verwijder de schroeven waarmee de I/O-beugel is bevestigd.

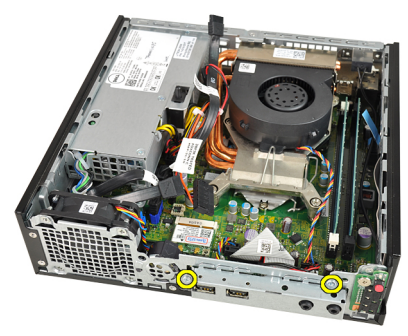

- <span id="page-35-0"></span>7. Verwijder de I/O-beugel uit het systeemchassis.
- 8. Verwijder de schroeven waarmee de ingangs-/uitgangskaart is bevestigd.

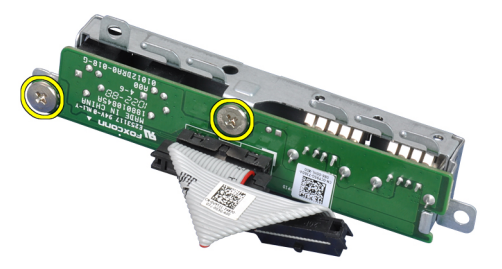

9. Verwijder de beugel van het ingangs-/uitgangspaneel.

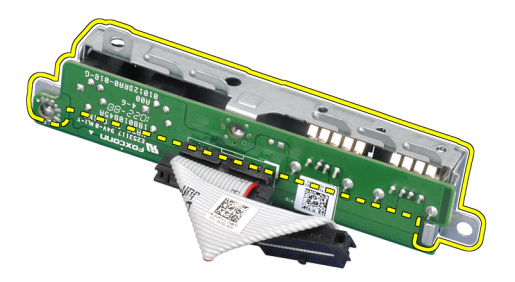

## De ingangs-/uitgangskaart plaatsen

- 1. Lijn het ingangs-/uitgangspaneel uit met de beugel van het ingangs-/ uitgangspaneel en draai de schroeven vast om het ingangs-/ uitgangspaneel te bevestigen.
- 2. Plaats de beugel van het ingangs-/uitgangspaneel in de sleuf aan de voorkant van het chassis.
- 3. Draai de schroeven vast waarmee de beugel van de I/O-paneel wordt bevestigd.
- 4. Sluit het ingangs-/uitgangspaneel aan op de systeemkaart.
- 5. Plaats de [stationskooi](#page-45-0).
- 6. Plaats het *[montagekader](#page-13-0)*.
- 7. Plaats de [kap](#page-11-0).
- 8. Volg de procedures in [Nadat u aan de computer hebt gewerkt](#page-8-0).
# 14

# <span id="page-36-0"></span>Voedingseenheid

#### De voedingseenheid verwijderen

- 1. Volg de procedures in [Voordat u handelingen in de computer gaat](#page-6-0) [uitvoeren](#page-6-0).
- 2. Verwijder de [kap](#page-10-0).
- 3. Verwijder het [montagekader](#page-12-0).
- 4. Verwijder de [stationskooi](#page-44-0).
- 5. Verwijder de *[intrusieschakelaar](#page-20-0)*.
- 6. Verwijder de [warmteafleider](#page-24-0).
- 7. Koppel de kabels los van de systeemkaart.

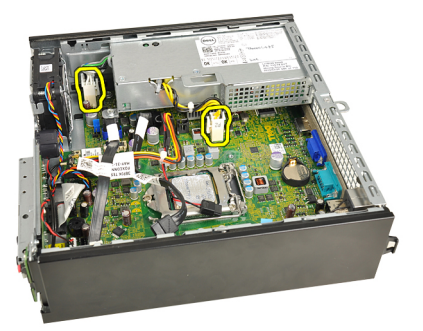

8. Verwijder de schroef waarmee de voedingseenheid aan het chassis is bevestigd.

<span id="page-37-0"></span>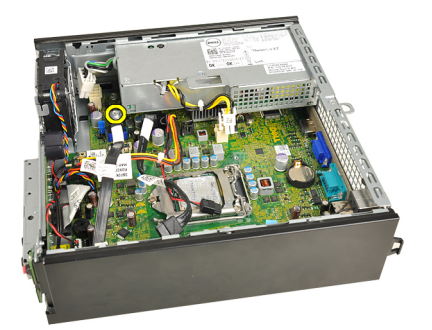

9. Verwijder de schroeven waarmee de voeding aan het chassis is bevestigd.

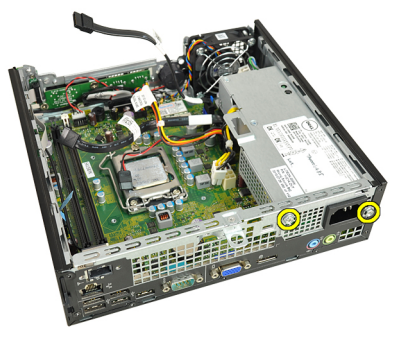

10. Schuif de voedingseenheid naar binnen en verwijder deze.

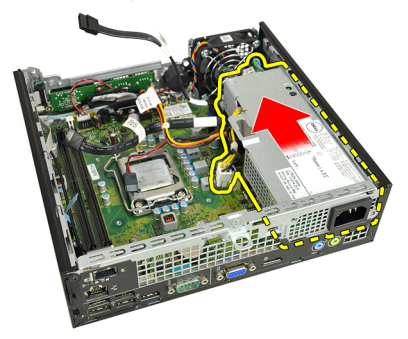

#### De voedingseenheid installeren

- 1. Plaats de voedingseenheid in het chassis en schuif deze naar buiten om deze te bevestigen.
- 2. Draai de schroeven vast waarmee de voedingseenheid aan het chassis wordt bevestigd.
- 3. Sluit de kabels op de systeemkaart aan.
- 4. Installeer de [warmteafleider](#page-26-0).
- 5. Plaats de *[intrusieschakelaar](#page-21-0)*.
- 6. Plaats de [stationskooi](#page-45-0).
- 7. Plaats het [montagekader](#page-13-0).
- 8. Plaats de [kap](#page-11-0).
- 9. Volg de procedures in [Nadat u aan de computer hebt gewerkt](#page-8-0).

## Moederbord

#### Het moederbord verwijderen

- 1. Volg de procedures in [Voordat u handelingen in de computer gaat](#page-6-0) [uitvoeren](#page-6-0).
- 2. Verwijder de [kap](#page-10-0).
- 3. Verwijder het *[montagekader](#page-12-0)*.
- 4. Verwijder de [stationskooi](#page-44-0).
- 5. Verwijder de [voedingseenheid](#page-36-0).
- 6. Verwijder de [warmteafleider](#page-24-0).
- 7. Verwijder het *[geheugen.](#page-18-0)*
- 8. Verwijder het *[ingangs-/uitgangspaneel.](#page-34-0)*
- 9. Verwijder de *[draadloze module](#page-46-0)*.
- 10. Verwijder de [luidspreker](#page-22-0).
- 11. Maak alle kabels los die op de systeemkaart zijn aangesloten en leg ze uit de buurt van het chassis.

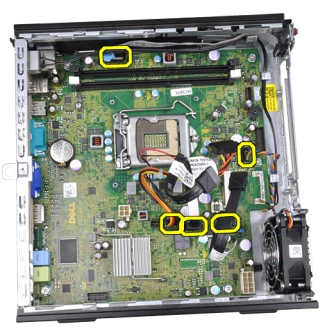

12. Haal de interne kabel uit het chassis.

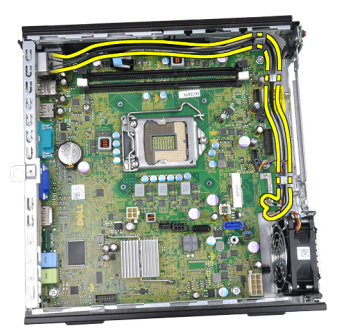

13. Verwijder de schroeven waarmee de systeemkaart aan het chassis is bevestigd.

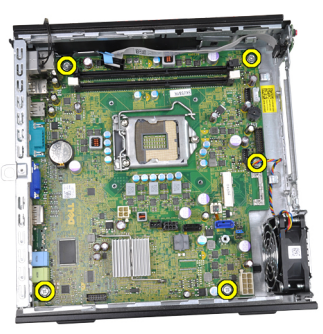

14. Verwijder de 7 mm inbusschroef uit de systeemkaart.

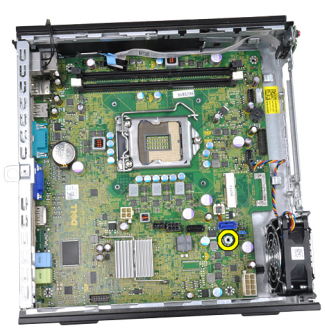

15. Schuif de systeemkaart naar de voorkant van de computer.

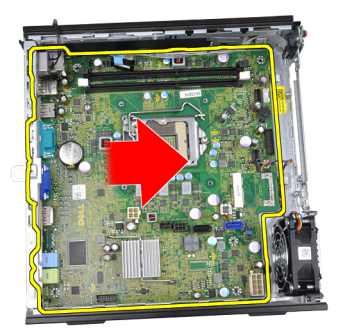

16. Verwijder de systeemkaart uit het chassis.

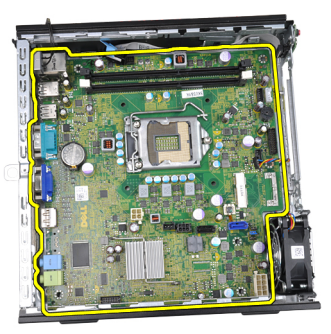

## De systeemkaart installeren

- 1. Lijn de systeemkaart uit met de poortconnectors aan de achterkant van het chassis en plaats de systeemkaart in het chassis.
- 2. Draai de 7 mm zeskantschroef vast waarmee de systeemkaart aan het chassis wordt bevestigd.
- 3. Draai de schroeven vast waarmee de systeemkaart aan het chassis wordt bevestigd.
- 4. Leg de interne antenne in de chassisklemmen.
- 5. Sluit de SATA-kabels, de stroomkabel van de vaste/optische schijf, de kabel van de systeemventilator en de kabel van het bedieningspaneel aan op de systeemkaart.
- 6. Installeer de *[interne luidspreker](#page-23-0)*.
- 7. Installeer de *[draadloze module](#page-47-0)*.
- 8. Plaats het [ingangs-/uitgangspaneel aan de voorkant](#page-35-0).
- 9. Plaats het *[geheugen](#page-19-0)*.
- 10. Installeer de [warmteafleider](#page-26-0).
- 11. Installeer de [voedingseenheid](#page-37-0).
- 12. Plaats de [stationskooi](#page-45-0).
- 13. Plaats het [montagekader](#page-13-0).
- 14. Plaats de [kap](#page-11-0).
- 15. Volg de procedures in [Nadat u aan de computer hebt gewerkt](#page-8-0).

# 16

# <span id="page-44-0"></span>**Stationskooi**

## De stationskooi verwijderen

- 1. Volg de procedures in [Voordat u handelingen in de computer gaat](#page-6-0) [uitvoeren](#page-6-0).
- 2. Verwijder de [kap](#page-10-0).
- 3. Verwijder het *[montagekader](#page-12-0)*.
- 4. Verwijder de stationskooi met het handvat en draai de stationskooi om.

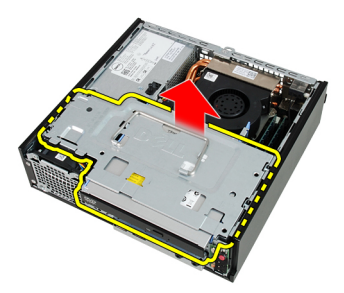

5. Verwijder de gegevenskabel en stroomkabel aan de achterkant van het optische station.

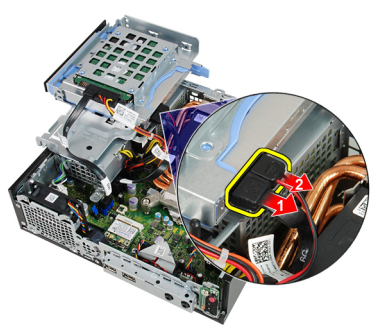

6. Verwijder de gegevenskabel en stroomkabel aan de achterkant van de vaste schijf.

<span id="page-45-0"></span>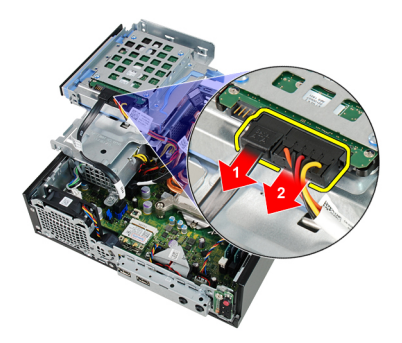

7. Verwijder de stationskooi uit het systeem.

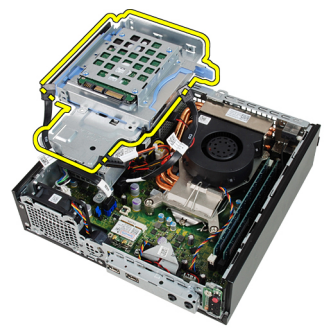

## De stationskooi plaatsen

- 1. Plaats de stationskooi op de rand van de computer zodat u toegang hebt tot de kabelconnectors op de vaste schijf en het optische station.
- 2. Sluit de gegevenskabel en de stroomkabel aan op de achterkant van de vaste schijf.
- 3. Sluit de gegevenskabel en de stroomkabel aan op de achterkant van het optische station.
- 4. Draai de stationskooi om en plaats deze in het chassis. De borstschroeven van de stationskooi worden via de sleuven in het chassis bevestigd.
- 5. Plaats het *[montagekader](#page-13-0)*.
- 6. Plaats de [kap](#page-11-0).
- 7. Volg de procedures in [Nadat u aan de computer hebt gewerkt](#page-8-0).

# 17

## <span id="page-46-0"></span>Draadloze module

## De draadloze module verwijderen

- 1. Volg de procedures in [Voordat u handelingen in de computer gaat](#page-6-0) [uitvoeren](#page-6-0).
- 2. Verwijder de [kap](#page-10-0).
- 3. Verwijder het [montagekader](#page-12-0)
- 4. Verwijder de [stationskooi](#page-44-0).
- 5. Koppel de kabels los van de WLAN-kaart.

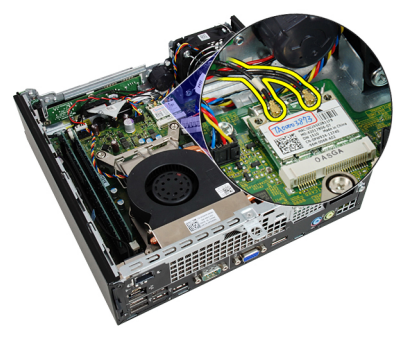

6. Duw de vergrendelingshendels van de WLAN-kaart af.

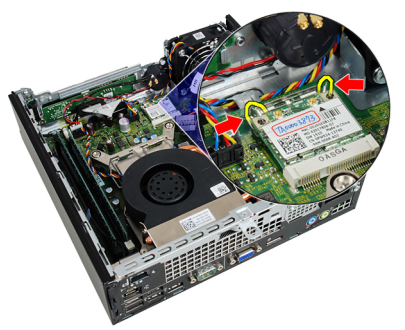

<span id="page-47-0"></span>7. Verwijder de WLAN-kaart.

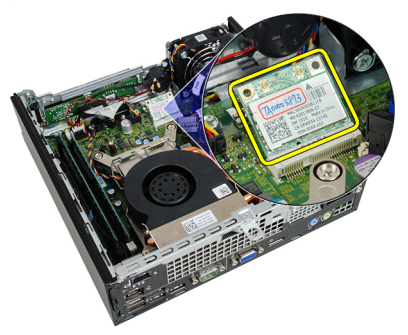

## De draadloze module installeren

- 1. Schuif de WLAN-kaart in de sleuf.
- 2. Druk de WLAN-kaart omlaag totdat deze wordt vergrendeld met de bevestigingshendels.
- 3. Sluit de antennes aan volgens de kleurcode op de WLAN-kaart.
- 4. Plaats de *[stationskooi](#page-45-0)*.
- 5. Plaats het *[montagekader](#page-13-0)*.
- 6. Plaats de [kap](#page-11-0).
- 7. Volg de procedures in [Nadat u aan de computer hebt gewerkt](#page-8-0).

## Bedieningspaneel

## Het bedieningspaneel verwijderen

- 1. Volg de procedures in [Voordat u handelingen in de computer gaat](#page-6-0) [uitvoeren](#page-6-0).
- 2. Verwijder de [kap](#page-10-0).
- 3. Verwijder het [montagekader](#page-12-0).
- 4. Verwijder de [stationskooi](#page-44-0).
- 5. Verwijder het [geheugen.](#page-18-0)
- 6. Koppel de kabel van het bedieningspaneel los van de systeemkaart.

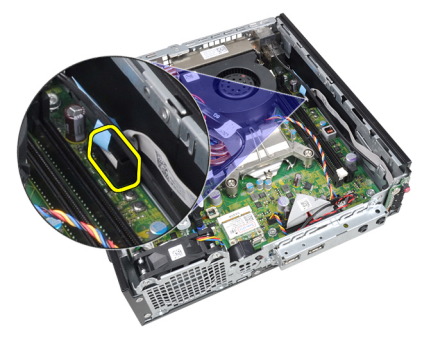

7. Haal de luidsprekerkabel van het bedieningspaneel uit de chassisklem.

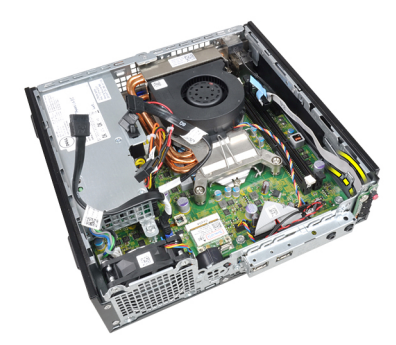

8. Verwijder de schroef waarmee de bedieningspaneelkaart is bevestigd.

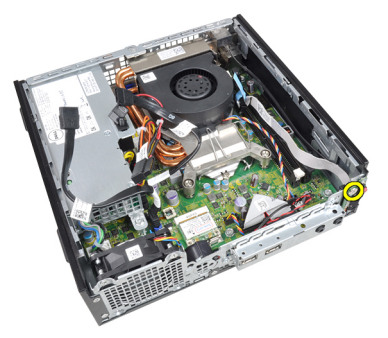

9. Verwijder het bedieningspaneel.

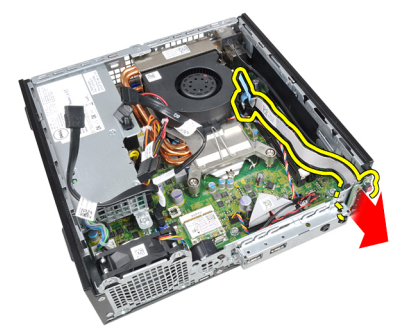

## Het bedieningspaneel installeren

- 1. Plaats de bedieningspaneelkaart in de sleuf aan de voorkant van het chassis.
- 2. Draai de schroef vast waarmee de bedieningspaneelkaart wordt bevestigd.
- 3. Leg de luidsprekerkabel van het bedieningspaneel in de chassisklem.
- 4. Sluit de bedieningspaneelkabel aan op de systeemkaart.
- 5. Plaats het *[geheugen](#page-19-0)*.
- 6. Plaats de [stationskooi](#page-45-0).
- 7. Plaats het *[montagekader](#page-13-0)*.
- 8. Plaats de [kap](#page-11-0).
- 9. Volg de procedures in [Nadat u aan de computer hebt gewerkt](#page-8-0).

## Interne antenne

#### De interne antenne verwijderen

- 1. Volg de procedures in [Voordat u handelingen in de computer gaat](#page-6-0) [uitvoeren](#page-6-0).
- 2. Verwijder de [kap](#page-10-0).
- 3. Verwijder het [montagekader](#page-12-0).
- 4. Verwijder de [stationskooi](#page-44-0).
- 5. Koppel de kabels los van de WLAN-kaart.

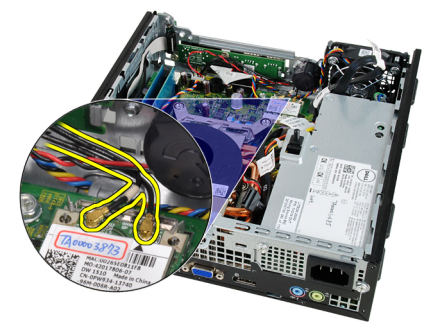

6. Maak de interne antenne los.

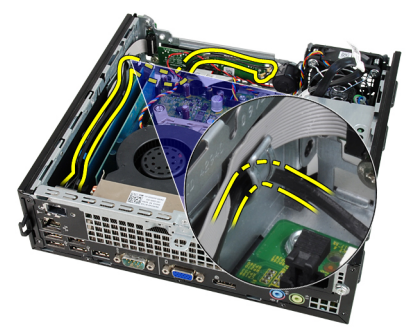

7. Maak de poort van de interne antenne los.

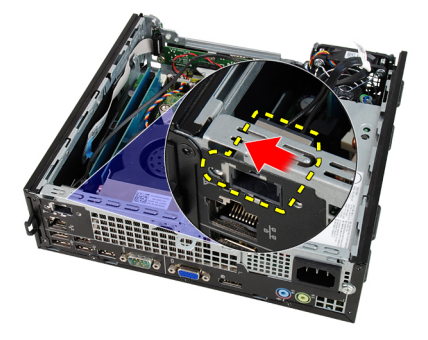

8. Verwijder de interne antenne.

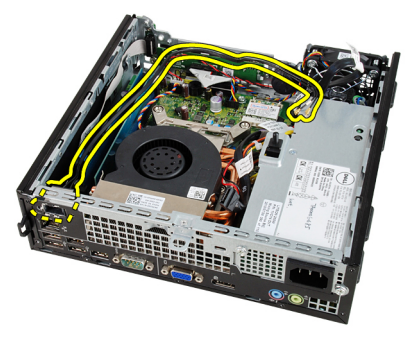

#### De interne antenne installeren

- 1. Steek de interne antenne in de poort in het chassis en schuif deze naar rechts om deze te bevestigen.
- 2. Leg de interne antenne in de chassisklem.
- 3. Sluit de kabels aan op de WLAN-kaart.
- 4. Plaats de *[stationskooi](#page-45-0)*.
- 5. Plaats het *[montagekader](#page-13-0)*.
- 6. Plaats de [kap](#page-11-0).
- 7. Volg de procedures in [Nadat u aan de computer hebt gewerkt](#page-8-0).

# Systeeminstellingen

## System Setup

Deze computer beschikt over de volgende opties:

- De System Setup openen door op <F2> te drukken
- Een eenmalig opstartmenu openen door op <F12> te drukken

Druk op <F2> om de System Setup te openen en wijzigingen aan te brengen in de instellingen die door de gebruiker kunnen worden ingesteld. Als u de System Setup niet met deze toets kunt openen, drukt u op <F2> wanneer de lampjes van het toetsenbord beginnen te knipperen.

#### Opstartmenu

Deze functie vormt een snel en handig mechanisme waarmee gebruikers de door System Setup gedefinieerde volgorde van het opstartapparaat kunnen omzeilen en direct op een specifiek apparaat op te starten (bijvoorbeeld een diskette, cd-rom of vaste schijf).

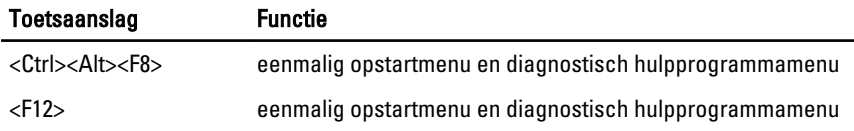

## Opstartmenuverbeteringen

Dit zijn de verbeteringen van het opstartmenu:

• Eenvoudiger toegang: Hoewel de toetsencombinatie <Ctrl><Alt><F8> nog steeds bestaat en kan worden gebruikt om het menu op te roepen, kunt u tijdens het opstarten van het systeem ook op <F12> drukken op het menu te openen.

- Gebruikersprompt Het menu is niet alleen eenvoudig te openen wanneer u gevraagd wordt om de toetsaanslag te gebruiken op het BIOS-startscherm (zie onderstaande afbeelding). De toetsaanslag is niet "verborgen".
- **Diagnoseopties** Het opstartmenu bevat twee diagnostische opties **IDE** Drive Diagnostics (90/90 Hard Drive Diagnostics) en Boot to the Utility Partition (Opstarten naar hulpprogrammapartitie). Het voordeel hiervan is dat de gebruikers de toetsencombinaties <Ctrl><Alt><D> en <Ctrl><Alt><F10> niet hoeft te onthouden (hoewel deze nog steeds werken).

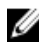

OPMERKING: Het BIOS bevat een optie om één van de prompts voor de toetsaanslagen of beide prompts uit te schakelen onder het submenu System Security / Post Hotkeys (Systeembeveiliging / Post-sneltoetsen).

Wanneer u de toetsaanslag <F12> of <Ctrl><Alt><F8> correct toepast, laat de computer een pieptoon horen. De toetssequentie roept het opstartbronmenu op.

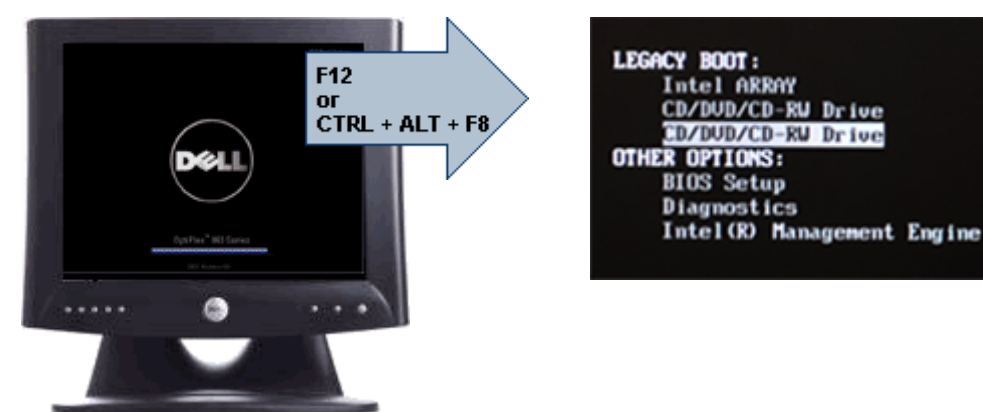

Omdat het eenmalige opstartmenu alleen van invloed is op het huidige opstartproces, heeft dit het voordeel dat de opstartvolgorde van de klant niet door de monteur hoeft te worden herstelt nadat het probleem is opgelost.

## Timing toetsenreeksen

Het toetsenbord is niet het eerste apparaat dat door Setup wordt geïnitialiseerd. Hierdoor vergrendelt u het toetsenbord als u te vroeg een toets indrukt. Wanneer dit gebeurt, verschijnt er op het scherm een foutmelding van het toetsenbord en kunt u het systeem niet opnieuw opstarten met de toetsencombinatie <Ctrl><Alt><Del>.

Om dit te voorkomen, moet u wachten totdat het toetsenbord is geïnitialiseerd voordat u op een toets drukt. Er zijn twee manieren waarop u te weten kunt komen of dit gebeurt is:

- De toetsenbordlampjes knipperen.
- De "F2=Setup"-prompt verschijnt tijdens het opstarten in de linkerbovenhoek van het scherm.

De tweede methode is goed als de monitor al is opgewarmd. Als dit niet het geval is, dan gaat het systeem vaak voorbij aan de kans voordat het videosignaal zichtbaar is. Vertrouw in dit geval op de eerste methode—de toetsenbordlampjes—om te weten te komen of het toetsenbord is geïnitialiseerd.

## **Navigatie**

U kunt door de computersetup navigeren door middel van het toetsenbord of de muis.

Gebruik de volgende toetsaanslagen om door de BIOS-schermen te navigeren:

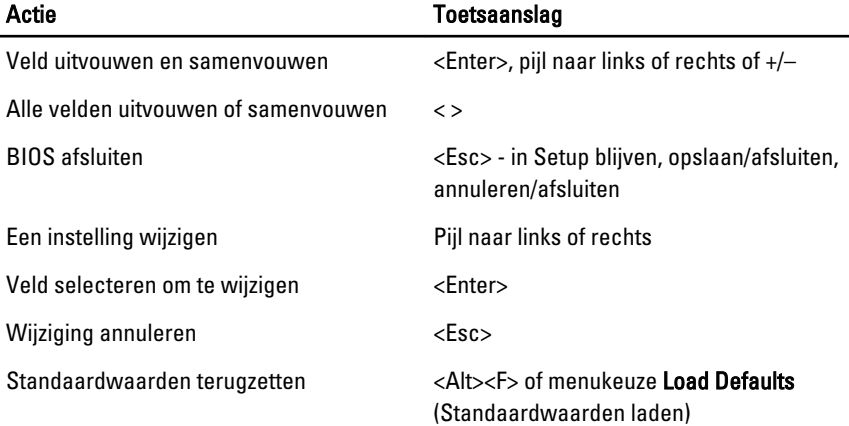

## Opties voor System Setup

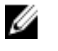

OPMERKING: Afhankelijk van uw computer en de geïnstalleerde apparaten kunnen de onderdelen die in dit gedeelte worden vermeld wel of niet worden weergegeven.

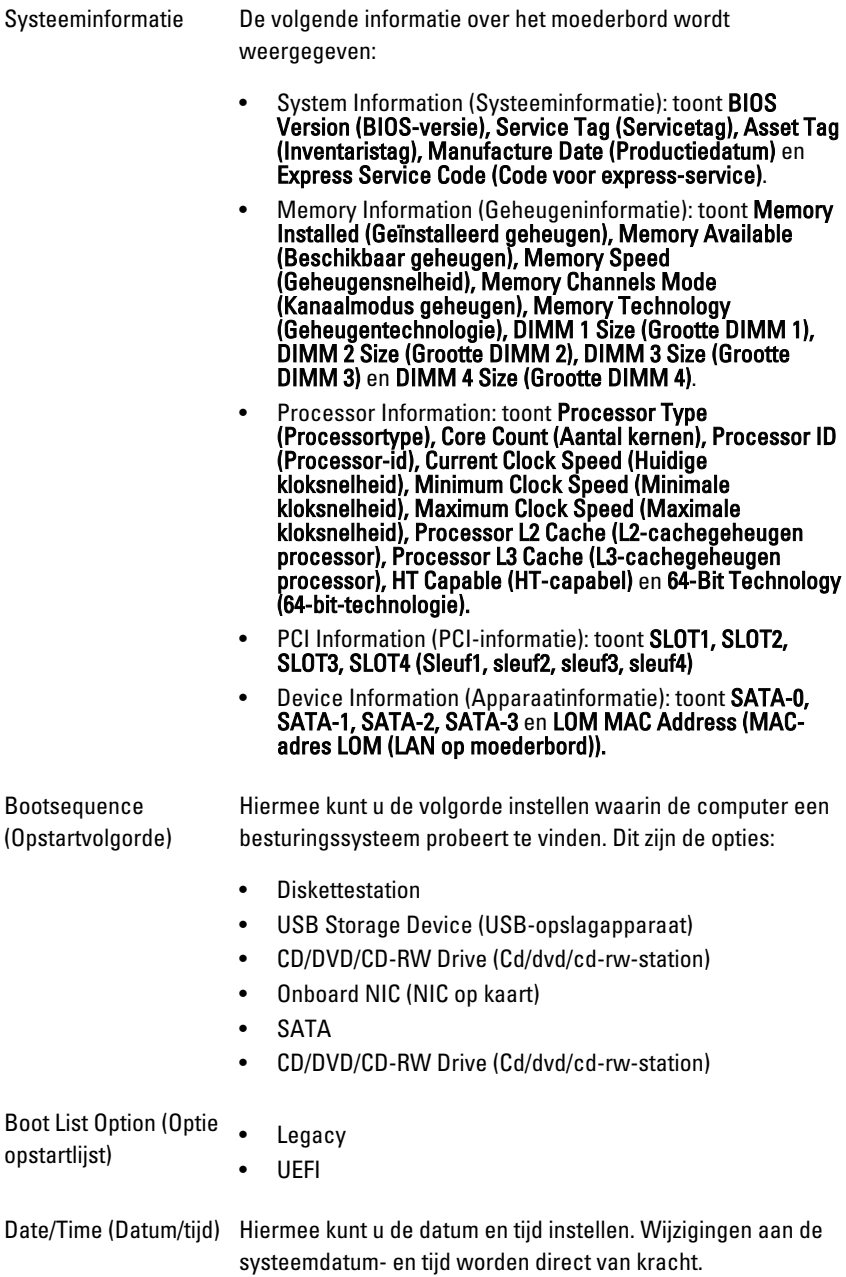

#### System Configuration (Systeemconfiguratie)

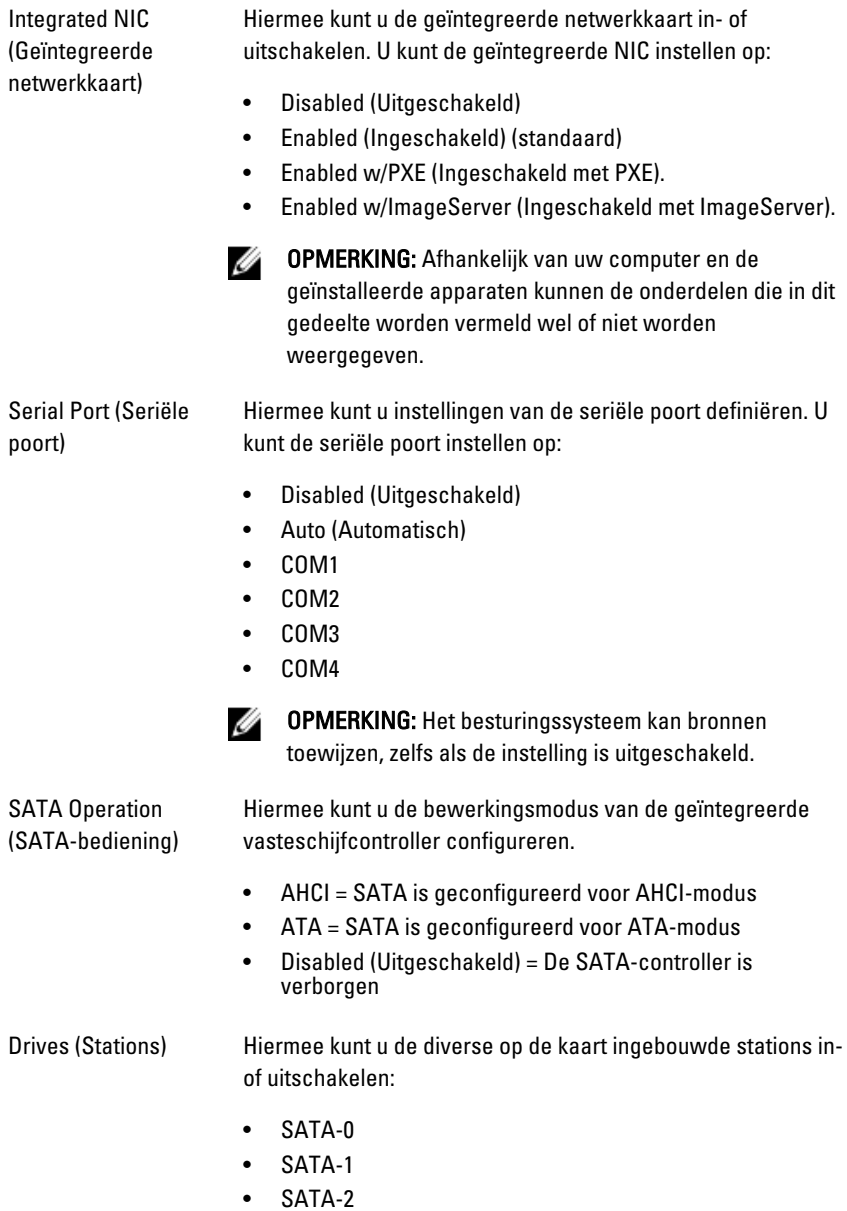

• SATA-3

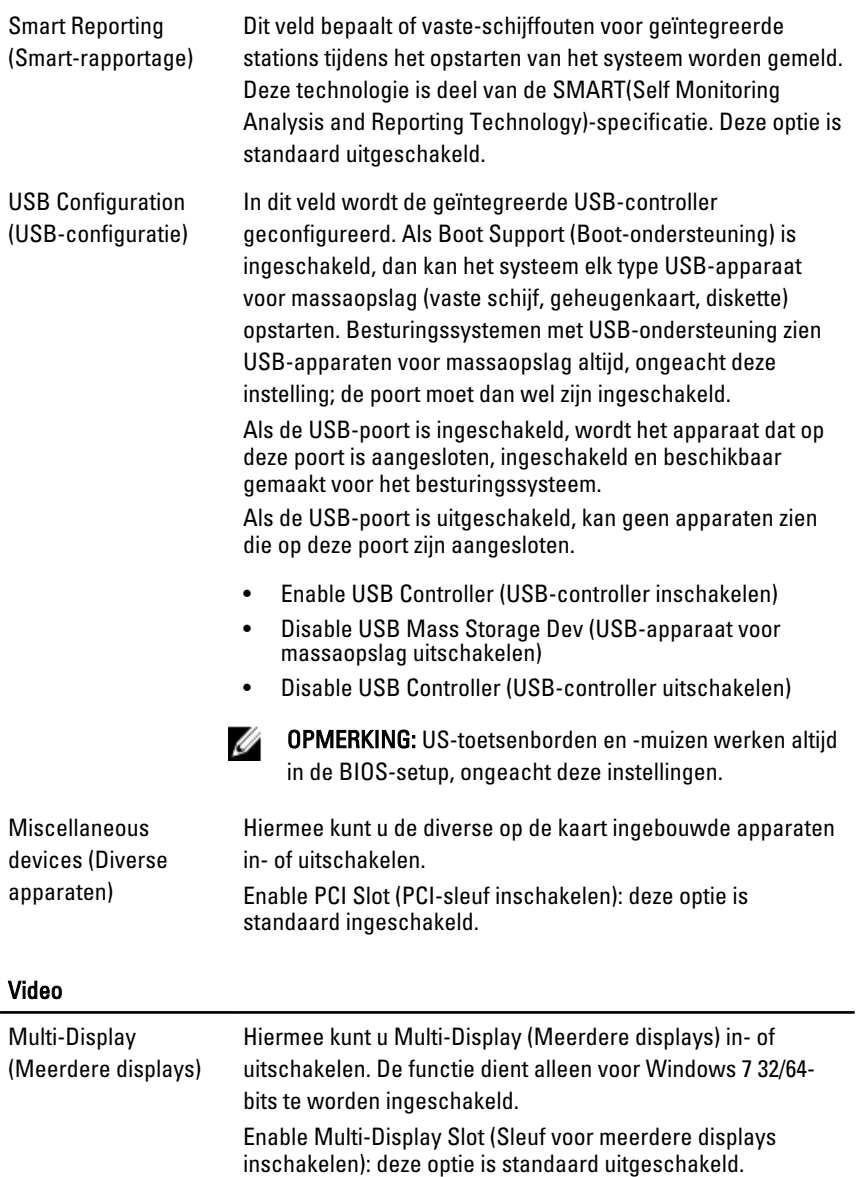

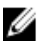

OPMERKING: De instelling Video is alleen zichtbaar als er een videokaart in het systeem is geïnstalleerd.

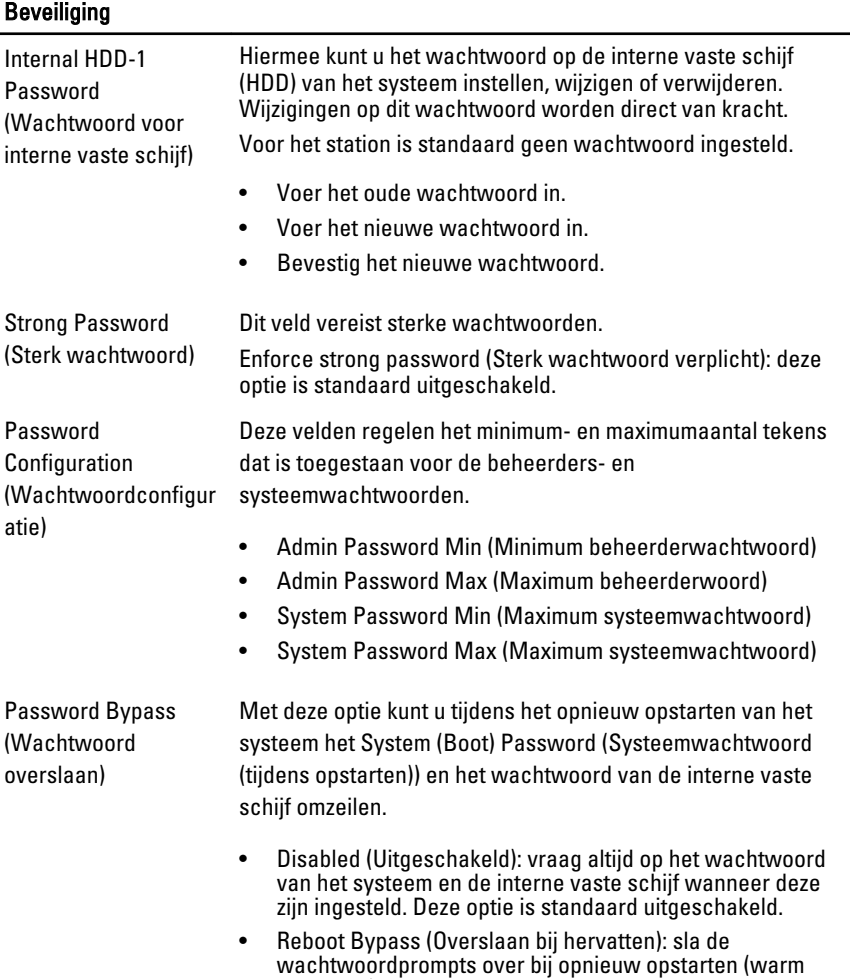

opstarten).

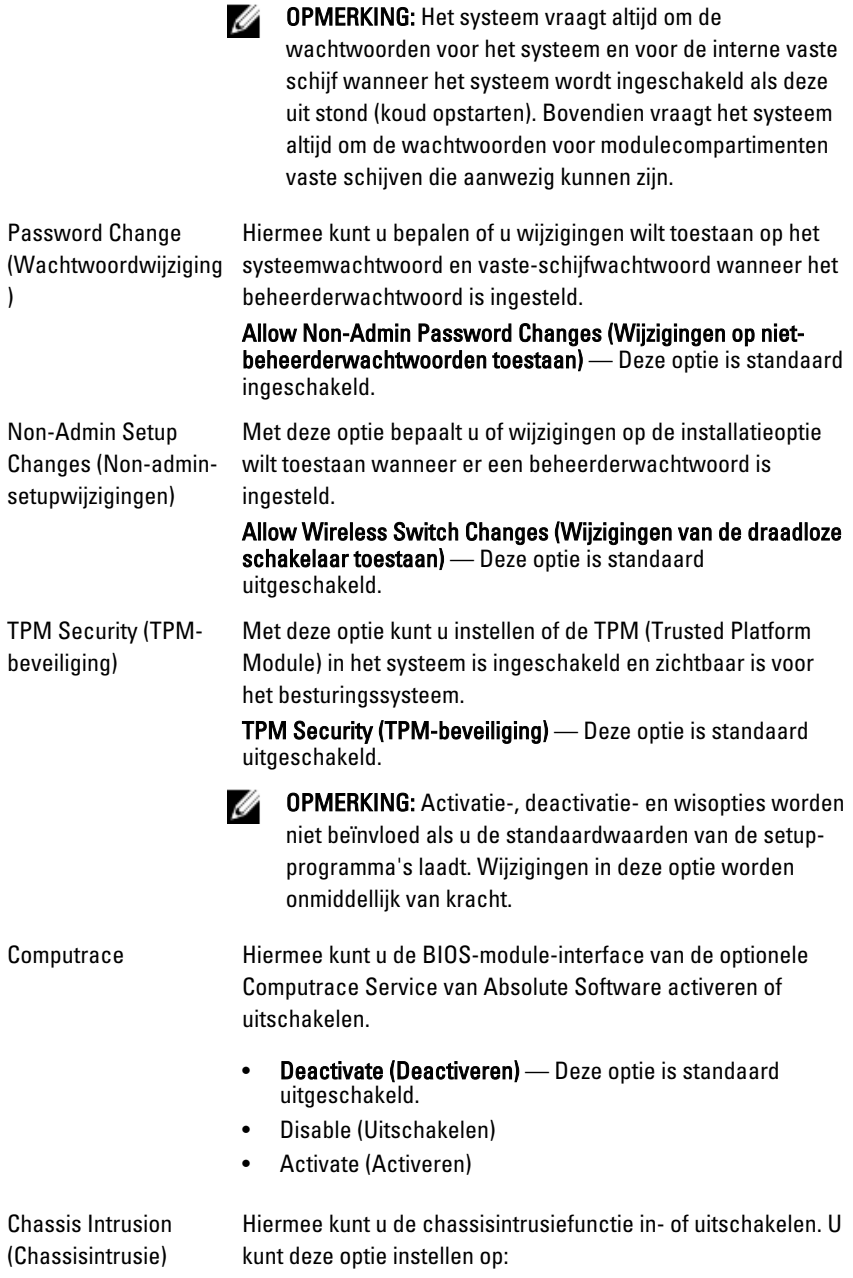

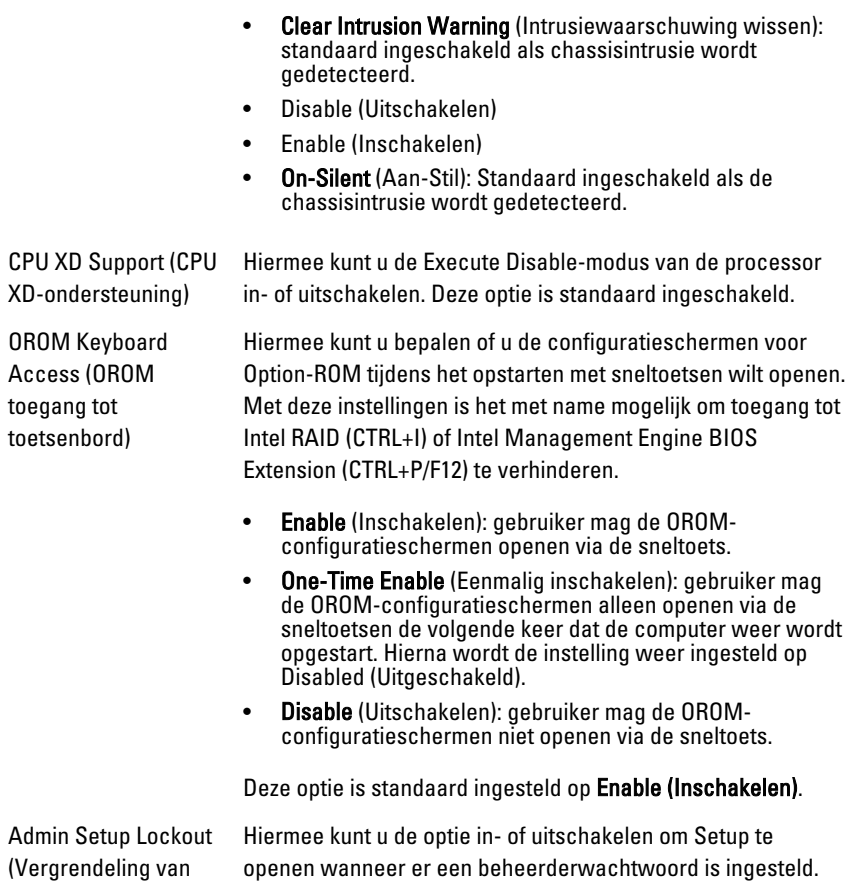

beheerderinstellingen) Deze optie is niet standaard ingesteld.

#### Performance (Prestaties)

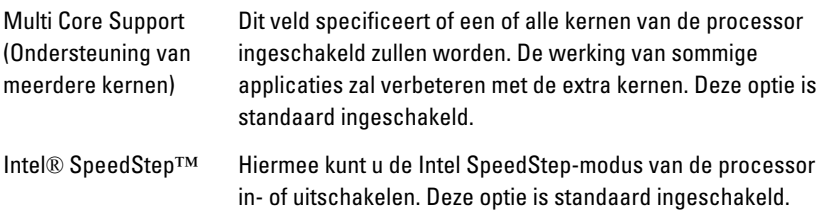

#### Performance (Prestaties)

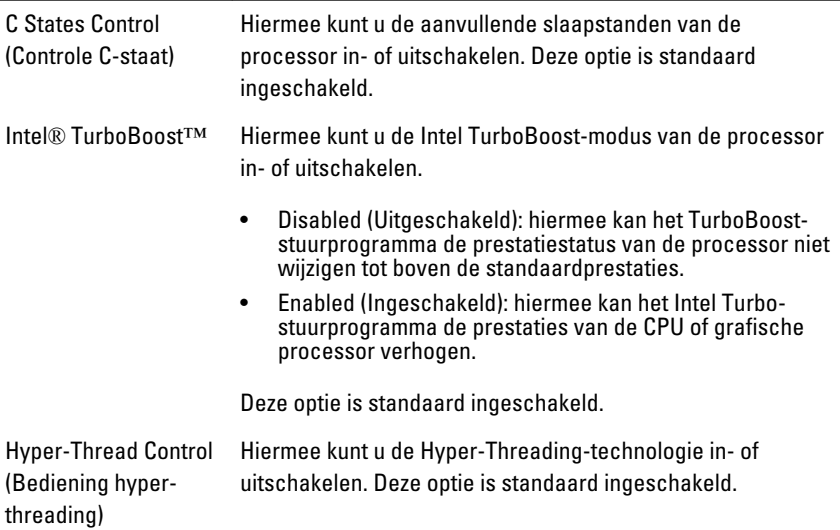

#### Energiebeheer

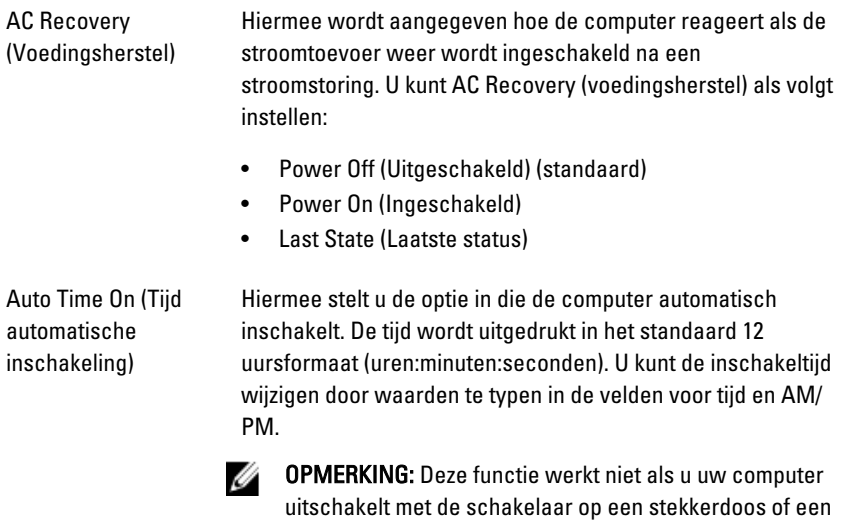

piekbeveiliger of als Auto Power (Automatisch inschakelen) is ingesteld op Disabled (Uitgeschakeld).

#### Energiebeheer

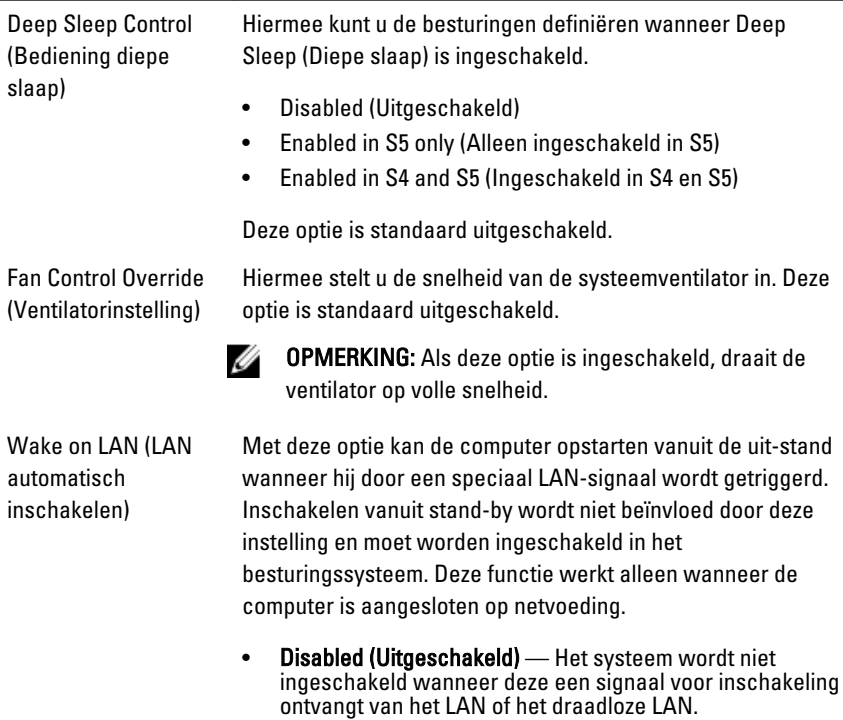

• LAN Only (Alleen LAN) — Het systeem wordt ingeschakeld door speciale LAN-signalen.

Deze optie is standaard uitgeschakeld.

#### POST behaviour (POST-gedrag)

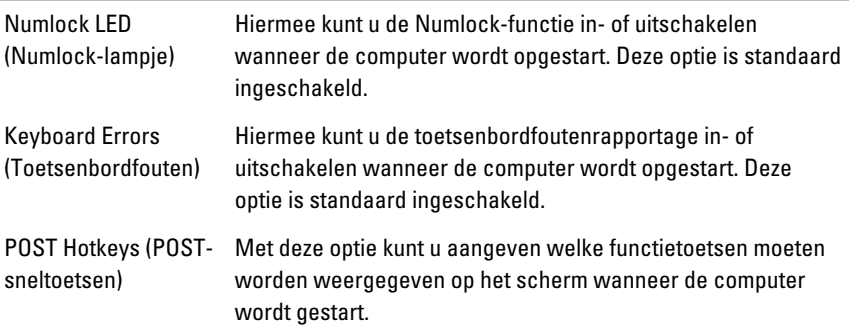

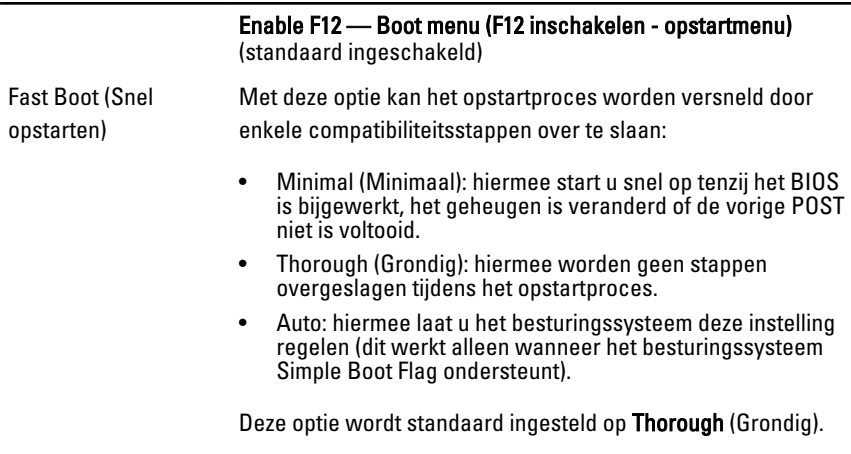

#### Virtualisatieondersteuning

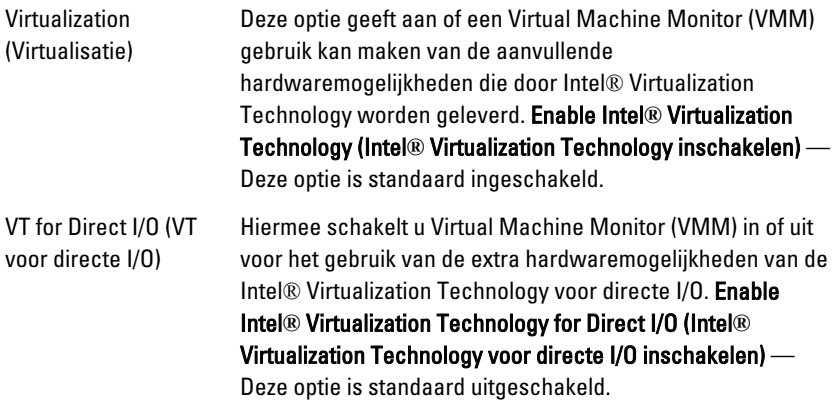

#### Onderhoud

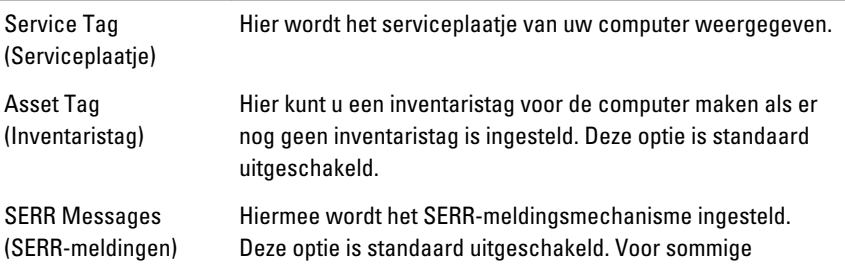

#### Onderhoud

grafische kaarten is vereist dat het SERRmeldingsmechanisme is uitgeschakeld.

#### Image Server

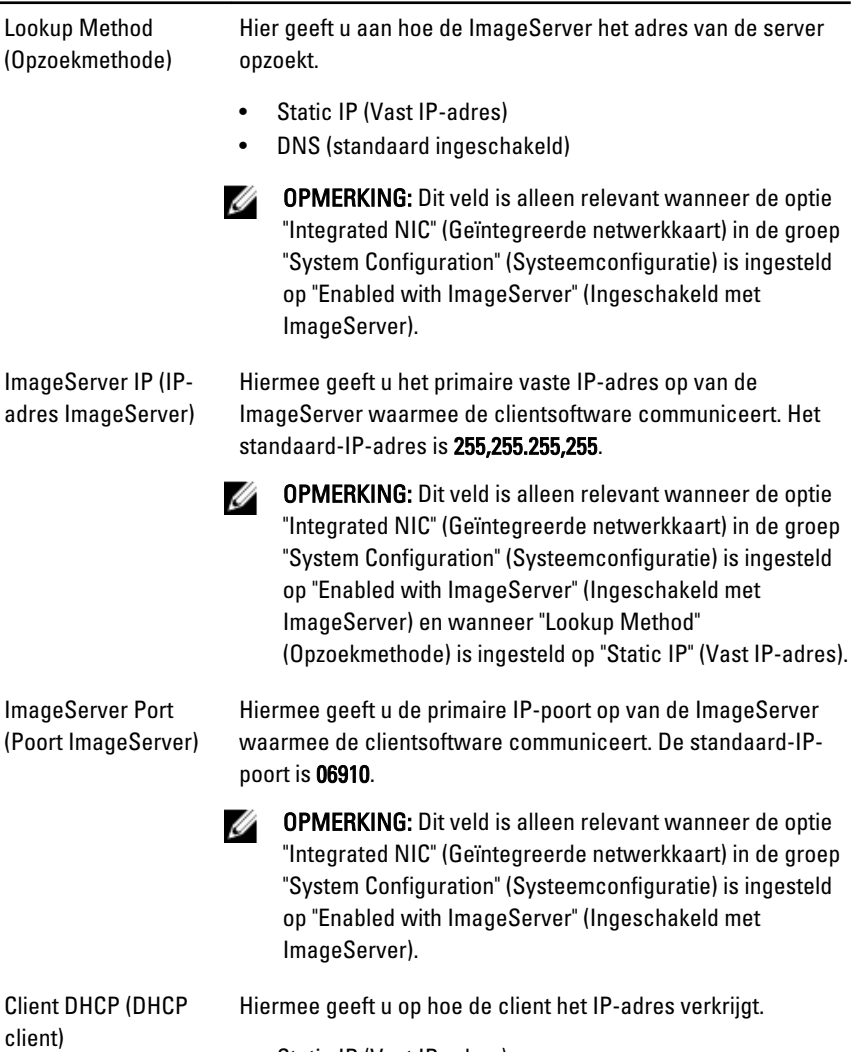

- Static IP (Vast IP-adres)
- DNS (standaard ingeschakeld)

OPMERKING: Dit veld is alleen relevant wanneer de optie Ø "Integrated NIC" (Geïntegreerde netwerkkaart) in de groep "System Configuration" (Systeemconfiguratie) is ingesteld op "Enabled with ImageServer" (Ingeschakeld met ImageServer).

Client IP (IP-adres client)

Hiermee geeft u het vaste IP-adres van de client op. Het standaard-IP-adres is 255.255.255.255.

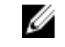

OPMERKING: Dit veld is alleen relevant wanneer de optie "Integrated NIC" (Geïntegreerde netwerkkaart) in de groep "System Configuration" (Systeemconfiguratie) is ingesteld op "Enabled with ImageServer" (Inschakelen met ImageServer) en wanneer "Client DHCP" is ingesteld op "Static IP" (Vast IP-adres).

Client SubnetMask (Subnetmasker client) Hiermee geeft u het subnetmasker voor de client op. De standaardinstelling is 255.255.255.255.

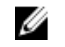

OPMERKING: Dit veld is alleen relevant wanneer de optie "Integrated NIC" (Geïntegreerde netwerkkaart) in de groep "System Configuration" (Systeemconfiguratie) is ingesteld op "Enabled with ImageServer" (Inschakelen met ImageServer) en wanneer "Client DHCP" is ingesteld op "Static IP" (Vast IP-adres).

Client Gateway (Gateway van client) Hiermee geeft u het gateway-IP-adres van de client op. De standaardinstelling is 255.255.255.255.

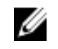

OPMERKING: Dit veld is alleen relevant wanneer de optie "Integrated NIC" (Geïntegreerde netwerkkaart) in de groep "System Configuration" (Systeemconfiguratie) is ingesteld op "Enabled with ImageServer" (Inschakelen met ImageServer) en wanneer "Client DHCP" is ingesteld op "Static IP" (Vast IP-adres).

License Status (Licentiestatus) Hier wordt de huidige licentiestatus weergegeven.

68

#### Systeemlogboeken

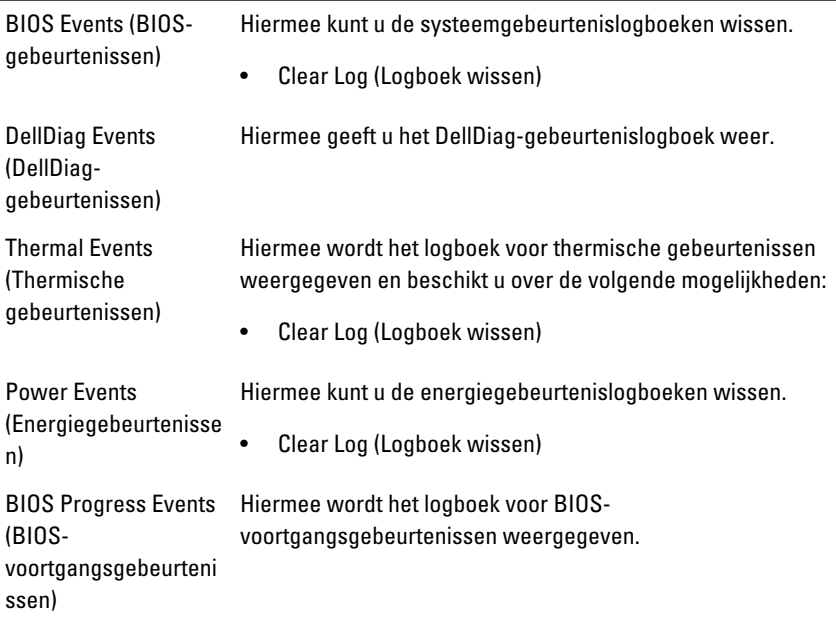

# Problemen oplossen

#### Diagnostische led-lampjes

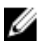

**OPMERKING:** De diagnostische LED-lampjes dienen slechts als voortgangsindicator tijdens het POST-proces. Deze lampjes geven niet het probleem aan dat er de oorzaak van is dat het POST-proces stopt.

De controlelampjes bevinden zich aan de voorzijde van het chassis, naast de aan-uitknop. Deze controlelampjes zijn alleen actief en zichtbaar tijdens het POST-proces. Zodra het besturingssysteem begint te laden, gaan de lampjes uit en zijn deze niet langer meer zichtbaar.

Het systeem gebruikt nu de pre-POST- en POST-lampjes in een poging een mogelijk probleem met het systeem eenvoudiger en nauwkeuriger aan te geven.

Ø OPMERKING: De controlelampjes knipperen wanneer de aan-uitknop amber of uit is, en knipperen niet als de lampjes blauw zijn. Dit heeft geen andere betekenis.

#### Patronen van de controlelampjes

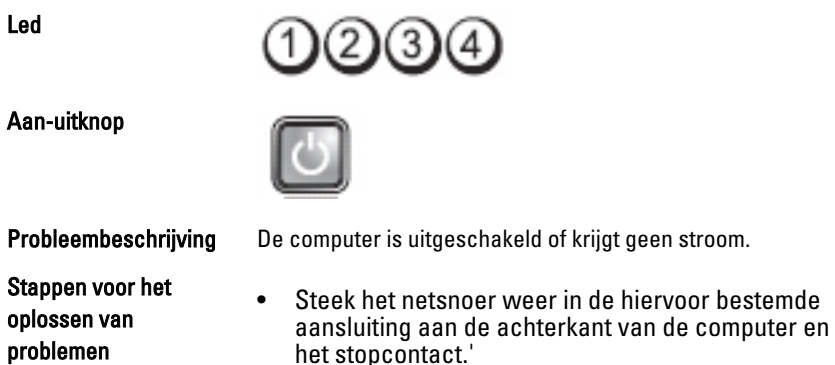

• Gebruik geen stekkerdozen, verlengkabels en andere voedingsbeschermingsapparaten, maar

problemen

steek het netsnoer rechtstreeks in een stopcontact om te controleren of de computer goed inschakelt.

- Zorg dat alle gebruikte stekkerdozen op een stopcontact zijn aangesloten en zijn ingeschakeld.
- Controleer de stroomvoorziening van het stopcontact door er een ander apparaat, zoals een lamp, op aan te sluiten.
- Controleer of het netsnoer en de kabel van het bedieningspaneel goed zijn aangesloten op het moederbord.

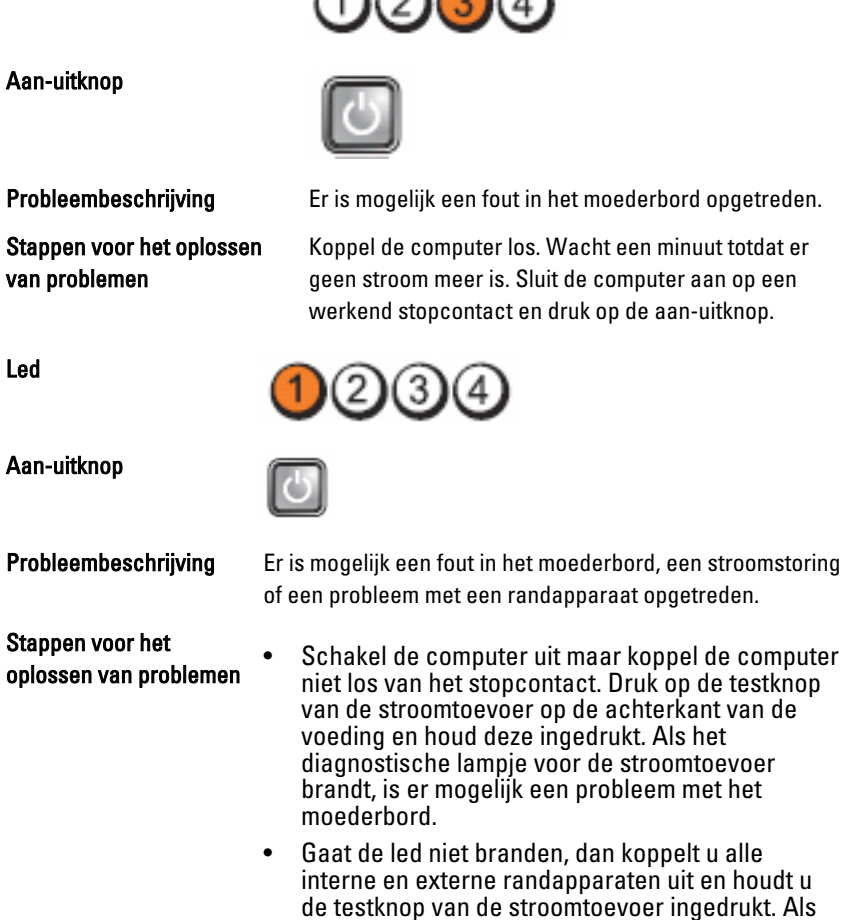

കരൈക

Led
het gaat branden, is er mogelijk een probleem met een randapparaat.

- ls het led-lampje nog steeds niet brandt, koppelt u de PSU-verbindingen van het moederbord los en houdt u de stroomtoevoerknop ingedrukt. Als het lampje gaat branden, is er mogelijk een probleem met het moederbord.
- Als het led-lampje nog steeds niet brandt, is er mogelijk een probleem met de stroomtoevoer.

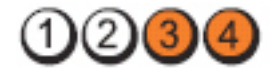

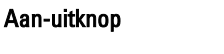

Led

Stappen voor het oplossen van problemen

Probleembeschrijving Er zijn geheugenmodules gedetecteerd, maar er heeft zich een geheugenfout voorgedaan.

- Als er twee of meer geheugenmodules zijn geïnstalleerd, verwijder dan de modules, installeer één module opnieuw en start de computer opnieuw op. Als de computer normaal opstart, gaat u verder met de installatie van de andere geheugenmodules (één tegelijk), totdat u de defecte module hebt opgespoord of alle modules zonder problemen hebt geïnstalleerd. Als er slechts één geheugenmodule aanwezig is, verplaatst u deze naar een andere DIMMconnector en start u de computer opnieuw op.
- Plaats, indien beschikbaar, een goed werkend geheugen van hetzelfde type in de computer.

Led

Aan-uitknop

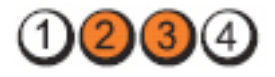

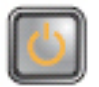

**Probleembeschrijving BIOS** is mogelijk beschadigd of ontbreekt.

Stappen voor het oplossen van problemen

De computerhardware functioneert normaal, maar de BIOS is mogelijk beschadigd of ontbreekt.

Led

Aan-uitknop

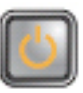

IC3

Stappen voor het oplossen van problemen

Probleembeschrijving Er is mogelijk een fout in het moederbord opgetreden.

Verwijder alle externe kaarten uit de PCI- en PCI-Esleuven en start de computer opnieuw op. Als de computer opstart, plaatst u de kaarten een voor een terug totdat u de probleemkaart vindt.

Led

Aan-uitknop

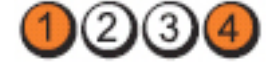

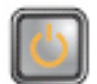

Stappen voor het oplossen van problemen

**Probleembeschrijving Stroomconnector niet goed geïnstalleerd.** 

Plaats de 2x2-voedingsconnector in de voeding terug.

Led

Aan-uitknop

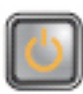

Stappen voor het oplossen van problemen

Probleembeschrijving Er is mogelijk een fout in een externe kaart of het moederbord opgetreden.

> Verwijder alle externe kaarten uit de PCI- en PCI-Esleuven en start de computer opnieuw op. Als de computer opstart, plaatst u de kaarten een voor een terug totdat u de probleemkaart vindt.

# **DO**OO

Aan-uitknop

Stappen voor het oplossen van problemen

Probleembeschrijving Er is mogelijk een fout in het moederbord opgetreden.

- Koppel alle interne en externe kaarten los en start de computer opnieuw op. Als de computer opstart, plaatst u de kaarten een voor een terug totdat u de probleemkaart vindt.
- Als het probleem aanhoudt, is het moederbord defect.

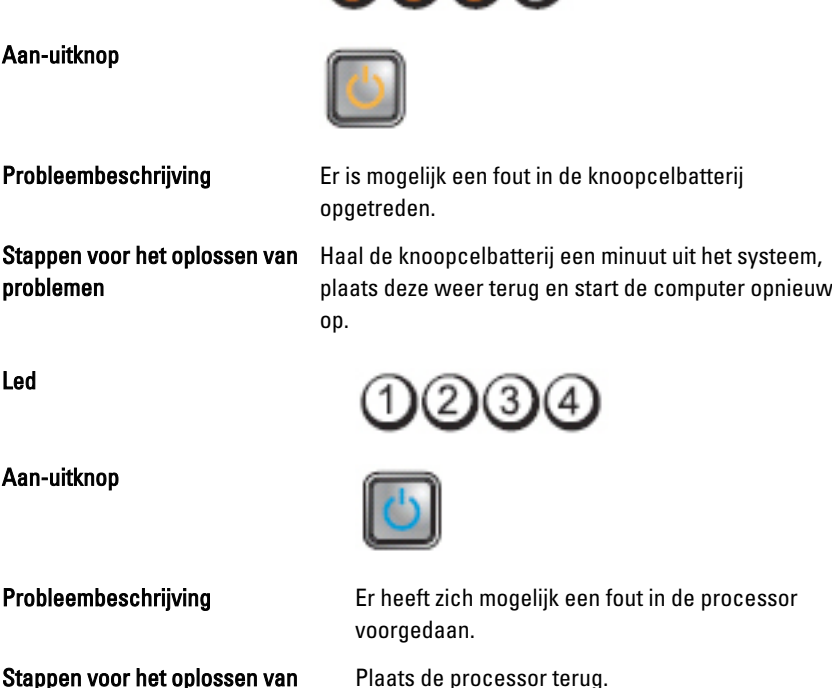

 $(1)$  $(2)$  $(3)$  $(4)$ 

Stappen voor het oplossen van problemen

Led

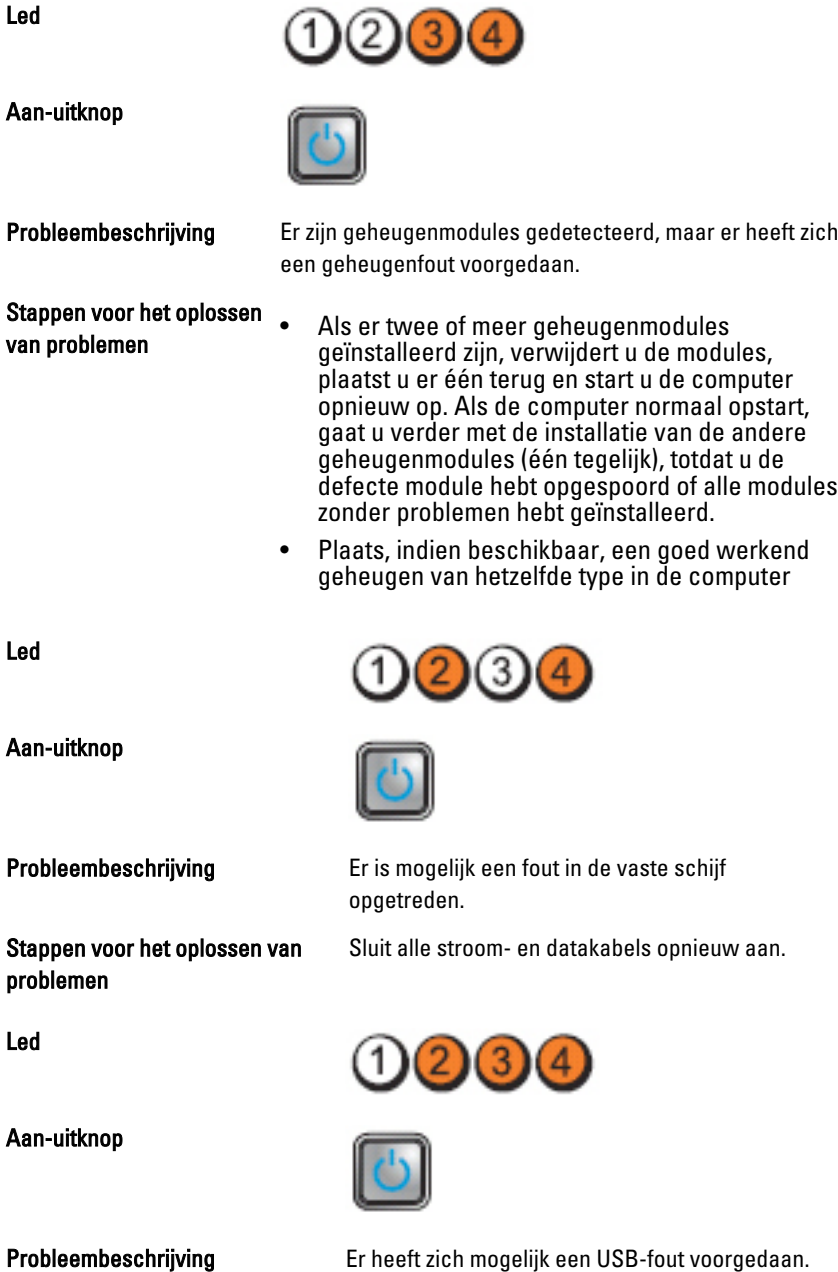

Stappen voor het oplossen van problemen

Sluit alle USB-apparaten opnieuw aan en controleer alle kabelverbindingen.

Led

(3

Aan-uitknop

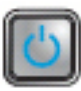

Stappen voor het oplossen van problemen

Probleembeschrijving Er zijn geen geheugenmodules gedetecteerd.

- Als er twee of meer geheugenmodules geïnstalleerd zijn, verwijdert u de modules, plaatst u er één terug en start u de computer opnieuw op. Als de computer normaal opstart, gaat u verder met de installatie van de andere geheugenmodules (één tegelijk), totdat u de defecte module hebt opgespoord of alle modules zonder problemen hebt geïnstalleerd.
- Plaats, indien beschikbaar, een goed werkend geheugen van hetzelfde type in de computer

Led

Aan-uitknop

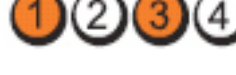

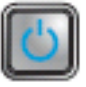

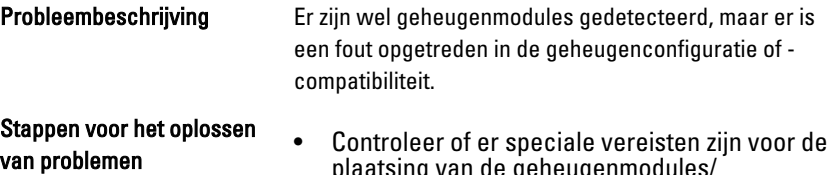

- plaatsing van de geheugenmodules/ geheugenconnectoren. • Controleer of het gebruikte geheugentype door
- de computer wordt ondersteund.

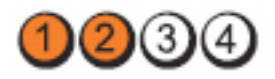

Aan-uitknop

van problemen

Stappen voor het oplossen

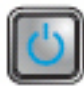

opgetreden.

Probleembeschrijving Er is mogelijk een probleem bij een uitbreidingskaart

• Ga na of er een conflict bestaat door een uitbreidingskaart (geen grafische kaart) te

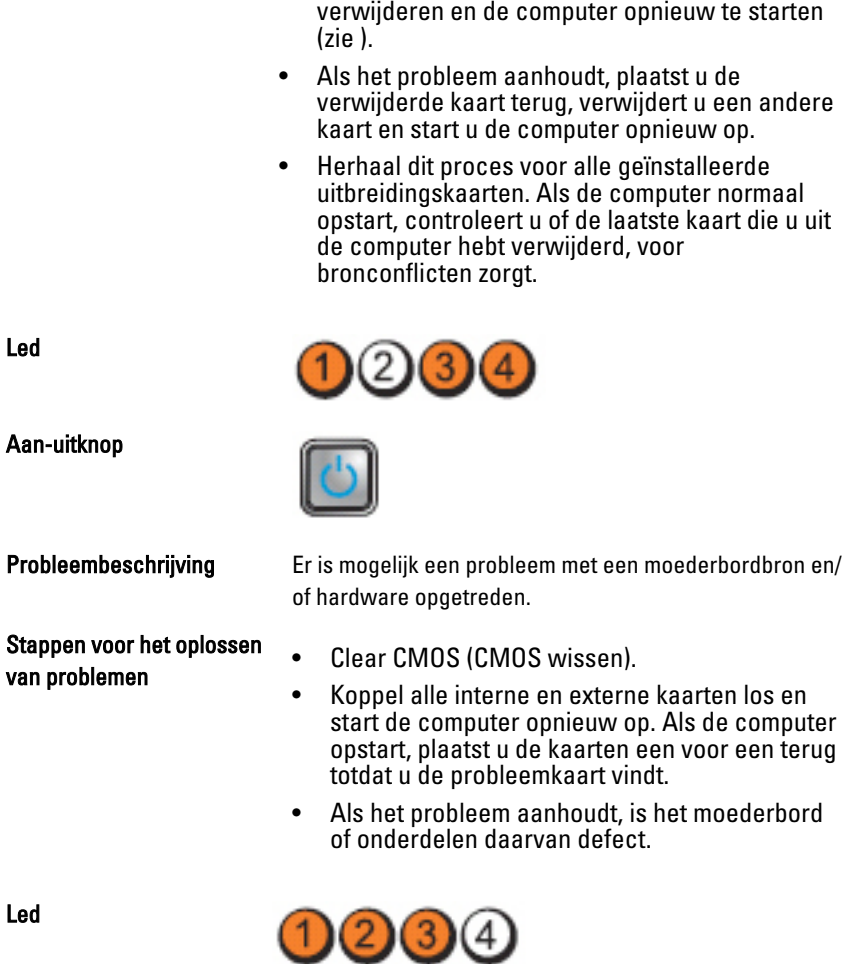

#### Aan-uitknop

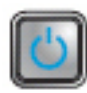

Stappen voor het oplossen van problemen

Probleembeschrijving Er is een andere fout opgetreden.

- De display/monitor moet in een losse grafische kaart worden gestoken.
- Controleer of alle kabels van de vaste schijf en van het optische station goed op het moederbord zijn aangesloten.
- Als er een foutbericht over een probleem met een apparaat (zoals de vaste schijf) op het scherm verschijnt, gaat u na of het apparaat goed functioneert.
- Als het besturingssysteem probeert te starten vanaf een apparaat (zoals een optisch station), moet u System Setup controleren om er zeker van te zijn dat de opstartvolgorde correct is voor de apparaten die zijn geïnstalleerd op uw computer.

# Pieptooncodes

De computer kan een reeks pieptonen afgeven tijdens het opstarten als het beeldscherm geen fouten of problemen kan weergeven. Deze reeks pieptonen, die pieptooncodes wordt genoemd, geven verschillende problemen aan. De vertraging tussen elk piepje is 300 ms; de vertraging tussen elke reeks piepjes is 3 sec; het piepje zelf duurt 300 ms. Na elk piepje en elke reeks piepjes, moet het BIOS waarnemen of de bruiker de aan-uitknop indrukt. Als dit het geval is, verlaat het BIOS de lus en wordt het normale afsluitproces uitgevoerd en het systeem ingeschakeld.

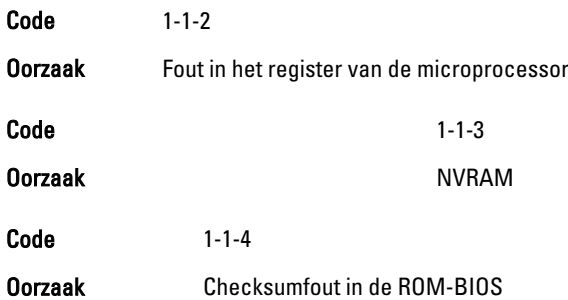

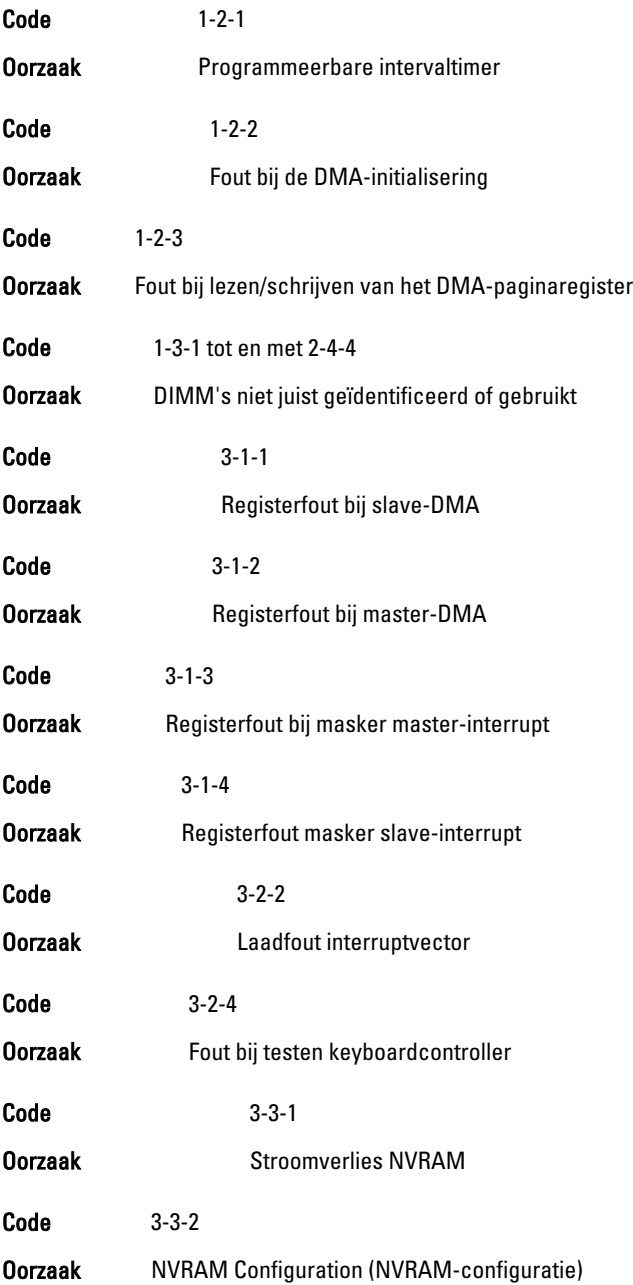

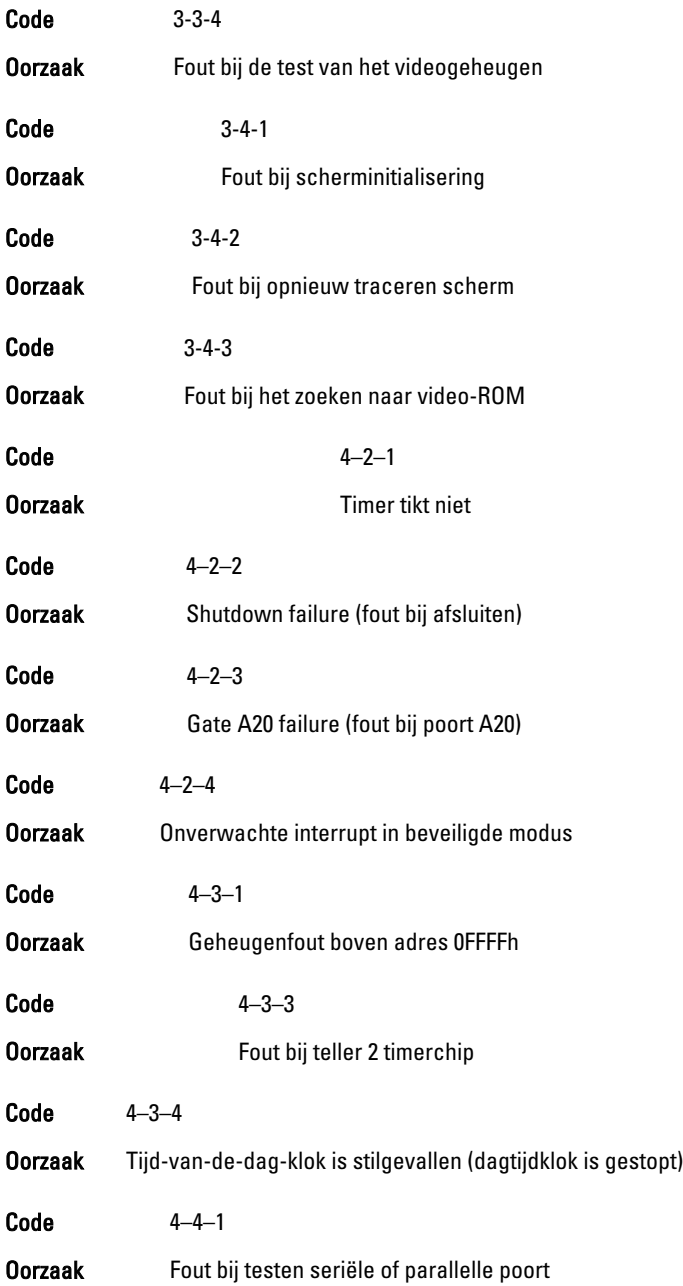

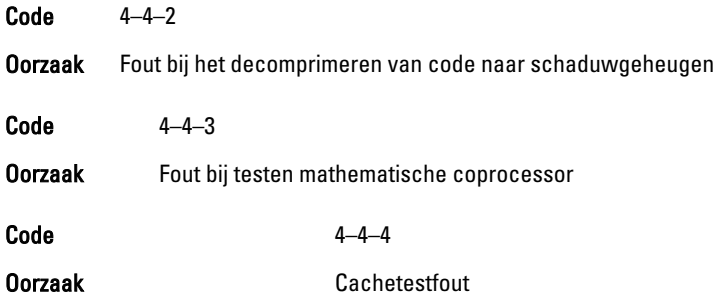

## Foutmeldingen

## Address mark not found (Adresmarkering niet gevonden)

Beschrijving Het BIOS heeft een defecte schijfsector gevonden of kon een bepaalde schijfsector niet vinden.

Alert! Previous attempts at booting this system have failed at checkpoint [nnnn]. For help in resolving this problem, please note this checkpoint and contact Dell Technical Support (Waarschuwing! Eerdere pogingen om deze computer op te starten zijn mislukt bij controlepunt [nnnn]. Noteer dit controlepunt en neem contact op met de ondersteuningsafdeling van Dell om dit probleem op te lossen).

Beschrijving De computer is er drie keer na elkaar vanwege dezelfde fout niet in geslaagd de opstartprocedure uit te voeren. Neem contact op met Dell en meld de controlepuntcode (nnnn) aan de ondersteuningsmedewerker.

#### Alert! Security override Jumper is installed. (Alarm! De veiligheidsopheffingsjumper is geïnstalleerd).

Beschrijving De MFG\_MODE jumper is ingesteld en de AMT Management-functies zijn uitgeschakeld totdat de jumper wordt verwijderd.

## Attachment failed to respond (Bijlage heeft niet gereageerd)

Beschrijving De diskette of vaste schijfcontroller kan geen gegevens naar het bijbehorende station sturen.

#### Bad command or file name (Onjuiste opdracht of bestandsnaam)

Beschrijving Controleer of u de opdracht correct hebt gespeld, spaties op de juiste plaats hebt gezet en de correct padnaam hebt gebruikt.

#### Bad error-correction code (ECC) on disk read (Slechte foutcorrectiecode bij het lezen van de schijf)

Beschrijving De diskette of vaste schijfcontroller hebben een onherstelbare leesfout waargenomen.

### Controller has failed (Controller is defect)

Beschrijving De vaste schijf of de bijbehorende controller is defect.

#### Data error (Gegevensfout)

Beschrijving De diskette of vaste schijf kan de gegevens niet lezen. Voor het besturingssysteem Windows moet u het chkdsk-hulpprogramma uitvoeren om de bestandsstructuur van de diskette of de vaste schijf te controleren. Voor andere besturingssystemen voert u het juiste bijbehorende hulpprogramma uit.

#### Decreasing available memory (Een reductie van het beschikbaar geheugen)

Beschrijving Een of meer geheugenmodules zijn mogelijk defect of zijn niet goed geplaatst. Plaats de geheugenmodules opnieuw en vervangen deze indien nodig.

## Diskette drive0 seek failure (Zoekfout op diskettestation)

Beschrijving Mogelijk is er een kabel losgeraakt of komt de computerconfiguratieinformatie niet overeen met de hardwareconfiguratie.

#### Diskette read failure (Leesfout diskette)

Beschrijving De diskette kan defect zijn of er kan een kabel loszitten. Als het stationslampje gaat branden, moet u een andere diskette proberen.

#### Diskette subsystem reset failed (Reset van het subsysteem van de diskette is mislukt)

Beschrijving Mogelijk is de diskettecontroller defect.

#### Gate A20 failure (Fout bij poort A20)

Beschrijving Een of meer geheugenmodules zijn mogelijk defect of zijn niet goed geplaatst. Plaats de geheugenmodules opnieuw en vervangen deze indien nodig.

#### General failure (Algemene fout)

Beschrijving Het besturingssysteem kan de opdracht niet uitvoeren. Dit bericht wordt gewoonlijk gevolgd door specifieke informatie, zoals Printer out of paper (Papier is op). Neem de juiste maatregelen om het probleem op te lossen.

#### Hard-disk drive configuration error (Configuratiefout vasteschijfstation)

Beschrijving De vaste schijf kon niet worden geïnitialiseerd.

#### Hard-disk drive controller failure (Fout in controller vasteschiifstation)

Beschrijving De vaste schijf kon niet worden geïnitialiseerd.

## Hard-disk drive failure (Fout in vaste-schijfstation)

Beschrijving De vaste schijf kon niet worden geïnitialiseerd.

## Hard-disk drive read failure (Fout bij het lezen van de vaste schijf)

Beschrijving De vaste schijf kon niet worden geïnitialiseerd.

#### Invalid configuration information-please run SETUP program (Ongeldige configuratiegegevens - voer Setup-programma uit)

Beschrijving De computerconfiguratiegegevens komen niet overeen met de hardwareconfiguratie.

#### Invalid Memory configuration, please populate DIMM1 (Ongeldige geheugenconfiguratie, gebruik DIMM1)

Beschrijving DIMM1-sleuf herkent een geheugenmodule niet. De module moet (opnieuw) worden geplaatst.

## Keyboard failure (Toetsenbordfout)

Beschrijving Er is mogelijk een kabel of connector los, of het toetsenbord of de toetsenbord/muiscontroller kan defect zijn.

#### Memory address line failure at (address), read value expecting (value) (adreslijnfout geheugen in (adres), gelezen waarde verwacht (waarde))

Beschrijving Een geheugenmodule is mogelijk defect of is niet goed geplaatst. Plaats de geheugenmodules opnieuw en vervangen deze indien nodig.

### Memory allocation error (Geheugentoewijzingsfout)

Beschrijving Er is een conflict tussen de software die u wilt uitvoeren en het besturingssysteem of een ander programma of hulpprogramma.

#### Memory data line failure at address, read value expecting value (Geheugendatalijnfout in adres, gelezen waarde verwacht waarde)

Beschrijving Een geheugenmodule is mogelijk defect of is niet goed geplaatst. Plaats de geheugenmodules opnieuw en vervangen deze indien nodig.

#### Memory double word logic failure at address, read value expecting value (Dubbelwoordlogicafout geheugen in adres, gelezen waarde verwacht waarde)

Beschrijving Een geheugenmodule is mogelijk defect of is niet goed geplaatst. Plaats de geheugenmodules opnieuw en vervangen deze indien nodig.

#### Memory odd/even word logic failure at address, read value expecting value (Oneven/even-logicafout geheugen in adres, gelezen waarde verwacht waarde)

Beschrijving Een geheugenmodule is mogelijk defect of is niet goed geplaatst. Plaats de geheugenmodules opnieuw en vervangen deze indien nodig.

#### Memory write/read failure at address, read value expecting value (lees/schrijffout geheugen in adres, gelezen waarde verwacht waarde)

Beschrijving Een geheugenmodule is mogelijk defect of is niet goed geplaatst. Plaats de geheugenmodules opnieuw en vervangen deze indien nodig.

## Memory size in cmos invalid (Geheugengrootte in cmos ongeldig)

Beschrijving De hoeveelheid geheugen die in de configuratiegegevens van de computer is vastgelegd, komt niet overeen met de hoeveelheid geheugen die in de computer is geïnstalleerd.

#### Memory tests terminated by keystroke (Geheugentests onderbroken door toetsaanslag)

Beschrijving De geheugentest is door een toetsaanslag onderbroken.

#### No boot device available (Geen opstartbron beschikbaar)

Beschrijving De computer kan de diskette of vaste schijf niet vinden.

#### No boot sector on hard-disk drive (Geen opstartsector op vaste schijf)

Beschrijving De configuratiegegevens van de computer in System Setup zijn mogelijk oniuist.

#### No timer tick interrupt (Geen timertikonderbreking)

Beschrijving Mogelijk werkt een chip op het moederbord niet goed.

## Non-system disk or disk error (Geen systeemschijf of schijffout)

Beschrijving Er is geen opstartbaar besturingssystem op de diskette in station A geïnstalleerd. Vervang de diskette door een diskette met een opstartbaar besturingssysteem of haal de diskette uit station A en start de computer opnieuw op.

### Not a boot diskette (Geen opstartdiskette)

Beschrijving Het besturingssysteem probeert op te starten naar een diskette waarop geen opstartbaar besturingssysteem is geïnstalleerd. Plaats een opstartbare diskette.

## Plug and play configuration error (Configuratiefout Plug en Play)

Beschrijving Er is een fout met de computer opgetreden tijdens het configureren van één of meerdere kaarten.

## Read fault (Fout bij lezen)

Beschrijving Het besturingssysteem kan niet van de diskette of de vaste schijf lezen, de computer kon een bepaalde sector op de schijf niet vinden of de gewenste sector is defect.

## Requested sector not found (Gewenste sector niet gevonden)

Beschrijving Het besturingssysteem kan niet van de diskette of de vaste schijf lezen, de computer kon een bepaalde sector op de schijf niet vinden of de gewenste sector is defect.

## Reset failed (Reset mislukt)

Beschrijving Het resetten van de schijf is mislukt.

## Sector not found (Sector niet gevonden)

Beschrijving Het besturingssysteem kan een sector op de diskette of vaste schijf niet vinden.

## Seek error (Zoekfout)

Beschrijving Het besturingssysteem kan een bepaald spoor op de diskette of de vaste schijf niet vinden.

### Shutdown failure (Fout bij afsluiten)

Beschrijving Mogelijk werkt een chip op het moederbord niet goed.

## Time-of-day clock stopped (Dagtijdklok is gestopt)

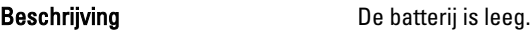

#### Time-of-day not set – please run the system setup program (Dagtijd is niet ingesteld; voer het System Setup-programma uit)

Beschrijving De in het System Setup-programma ingestelde tijd of datum komt niet overeen met die van de klok van de computer.

## Timer chip counter 2 failed (Fout bij teller 2 timerchip)

Beschrijving Mogelijk werkt een chip op het moederbord niet goed.

#### Unexpected interrupt in protected mode (Onverwachte onderbreking in veilige modus)

Beschrijving Mogelijk werkt de toetsenbordcontroller niet goed of zit er een geheugenmodule los.

WARNING: Dell's Disk Monitoring System has detected that drive [0/1] on the [primary/secondary] EIDE controller is operating outside of normal specifications. It is advisable to immediately back up your data and replace your hard drive by calling your support desk or Dell. (WAARSCHUWING: Het Disk Monitoring System van Dell heeft waargenomen dat station [0/1] op de [primaire/secundaire] EIDE-controller buiten de normale specificaties werkt. Het is raadzaam onmiddellijk een back-up te maken van uw gegevens en uw vaste schijf te vervangen door uw helpdesk te bellen of contact op te nemen met Dell.)

Beschrijving Tijdens het initiële opstarten, detecteert het station mogelijke fouten. Wanneer uw computer is opgestart, moet u onmiddellijk een back-up van uw gegevens maken en uw vaste schijf vervangen (Zie "Onderdelen toevoegen en vervangen" voor uw computertype voor de installatieprocedure). Als er geen reservestation onmiddellijk beschikbaar is en het station niet het enige opstartbare station is, dan kunt u System Setup openen en de instelling van het juiste station wijzigen naar None (Geen). Verwijder het station vervolgens uit de computer.

## Write fault (Fout bij schrijven)

Beschrijving Het besturingssysteem kan niet naar diskette of vaste schijf schrijven.

#### Write fault on selected drive (Fout bij schrijven op geselecteerd station)

Beschrijving Het besturingssysteem kan niet naar diskette of vaste schijf schrijven.

## X:\ IS NOT ACCESSIBLE. THE DEVICE IS NOT READY (X:\ is niet toegankelijk. Het apparaat is niet gereed.)

Beschrijving Het diskettestation kan de diskette niet lezen. Plaats een diskette in het station en probeer opnieuw.

# **Specificaties**

## Technische specificaties

OPMERKING: Het aanbod kan per regio verschillen. Klik voor meer informatie over de configuratie van uw computer op Start (<sup>52</sup> (of Start in Windows XP) Help en ondersteuning, en selecteer vervolgens de optie om informatie over uw computer weer te geven.

#### Processor

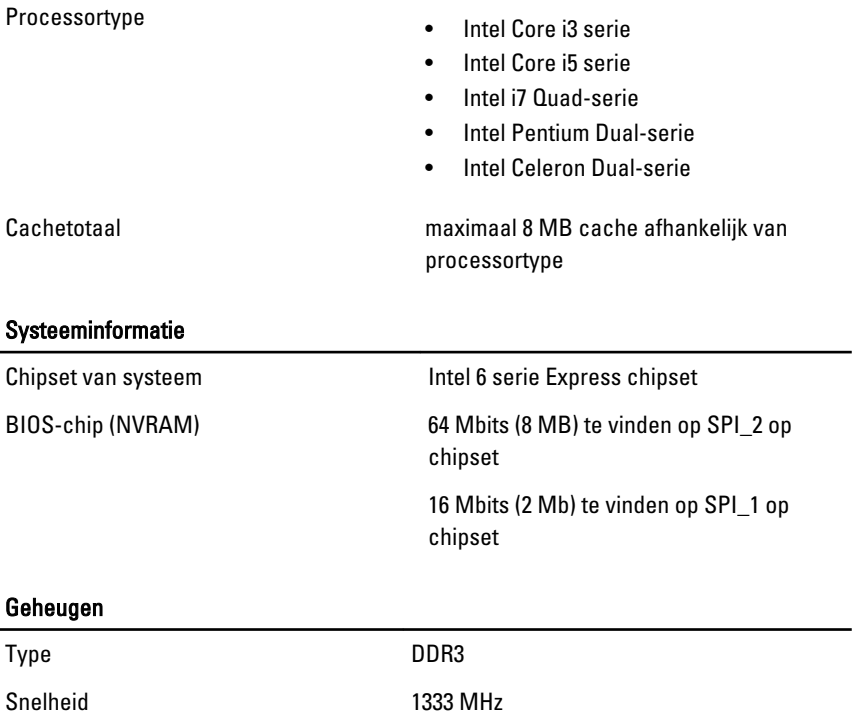

#### Geheugen

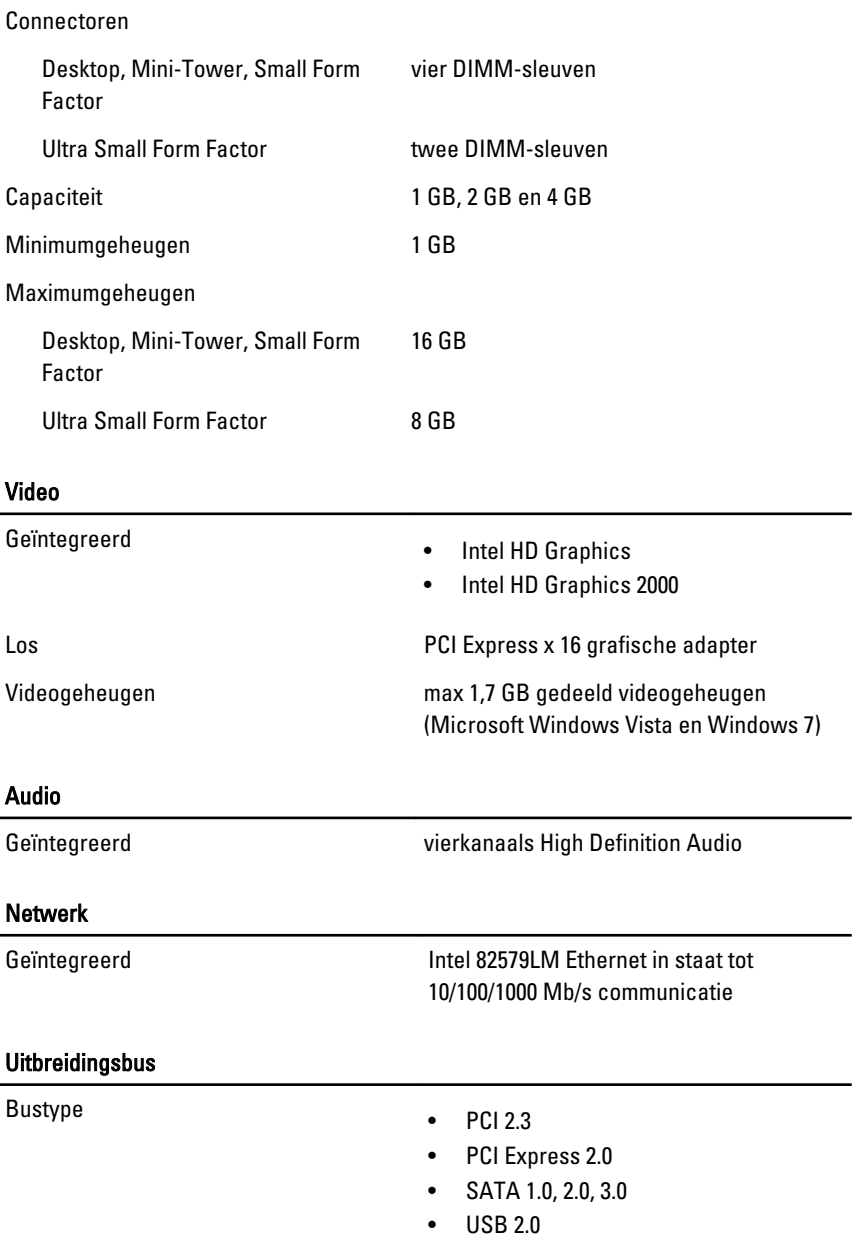

#### Uitbreidingsbus

Kaarten

Bussnelheid PCI Express:

- x1-sleuf, bidirectionele snelheid 500 MB/s
- x16-sleuf, bidirectionele snelheid 16 GB/s

SATA: 1,5 Gbps, 3,0 Gbps en 6 Gbps

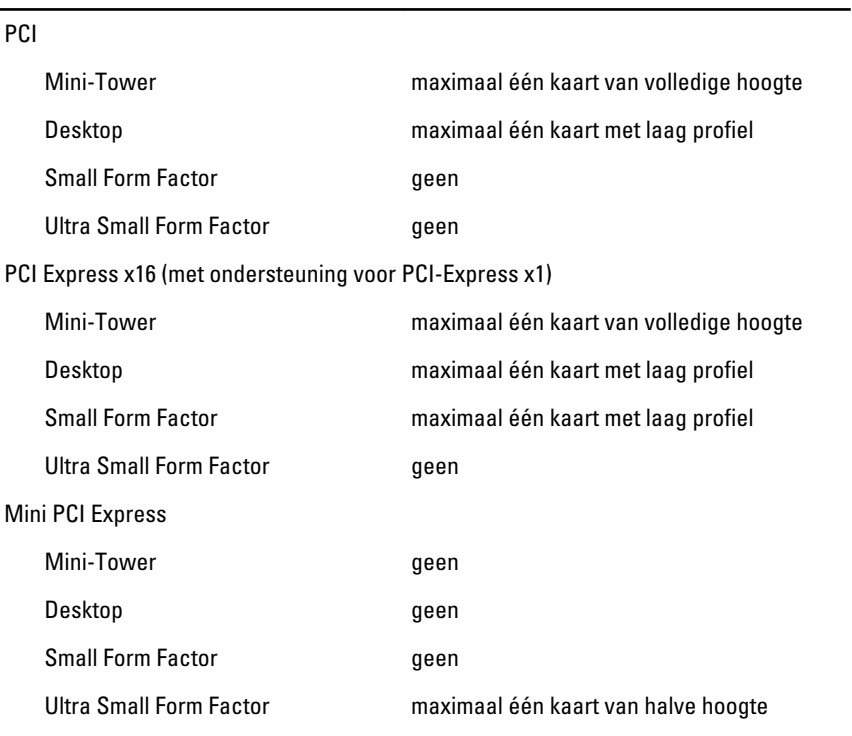

#### Drives (Stations)

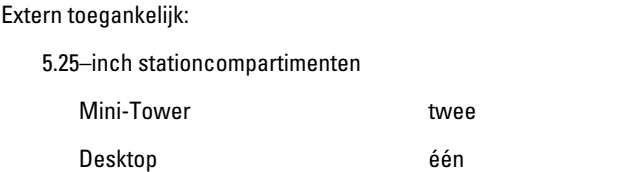

#### Drives (Stations)

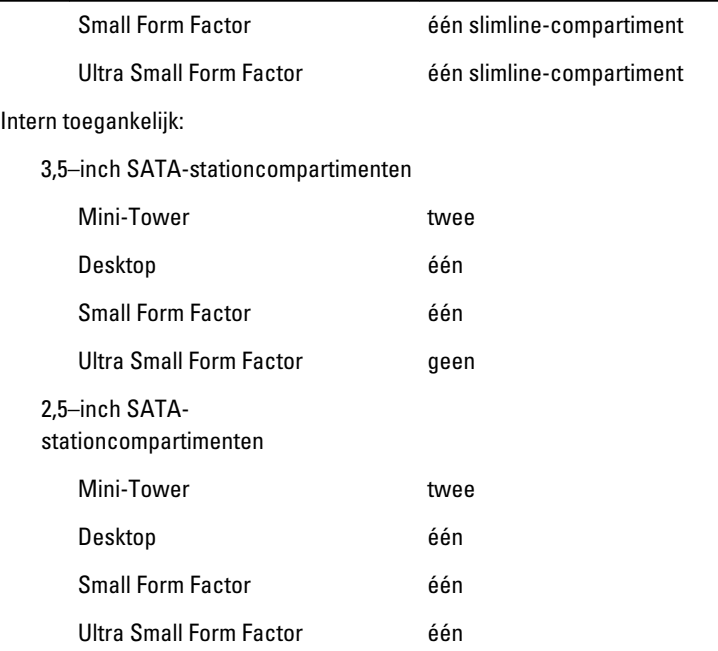

#### Externe aansluitingen

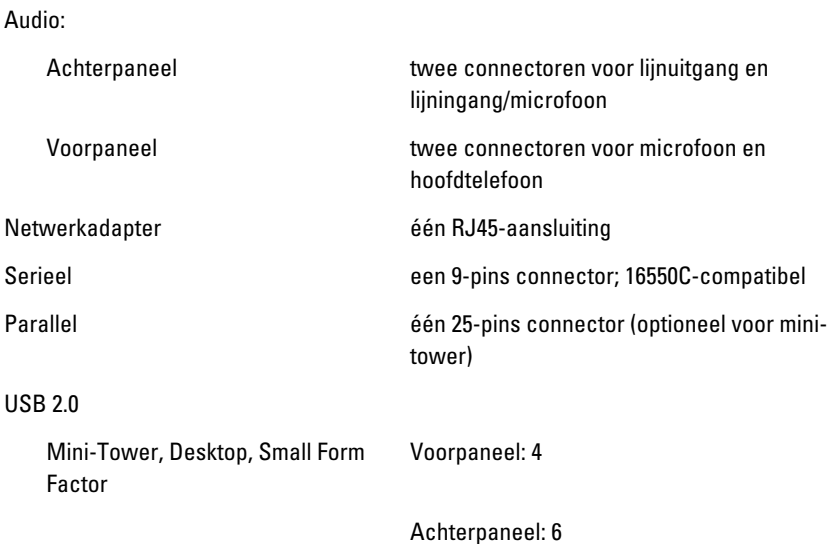

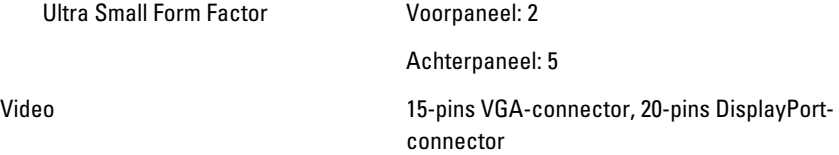

OPMERKING: Verkrijgbare videoconnectoren kunnen verschillen op basis van de geselecteerde grafische kaart.

#### Moederbordconnectoren

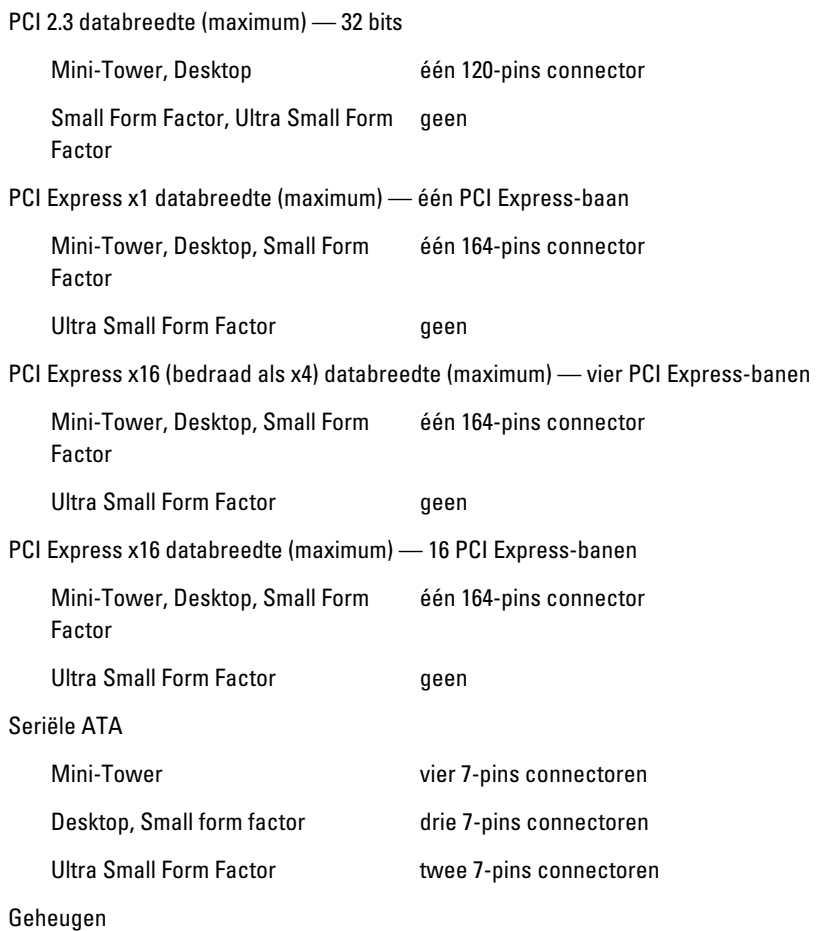

#### Moederbordconnectoren

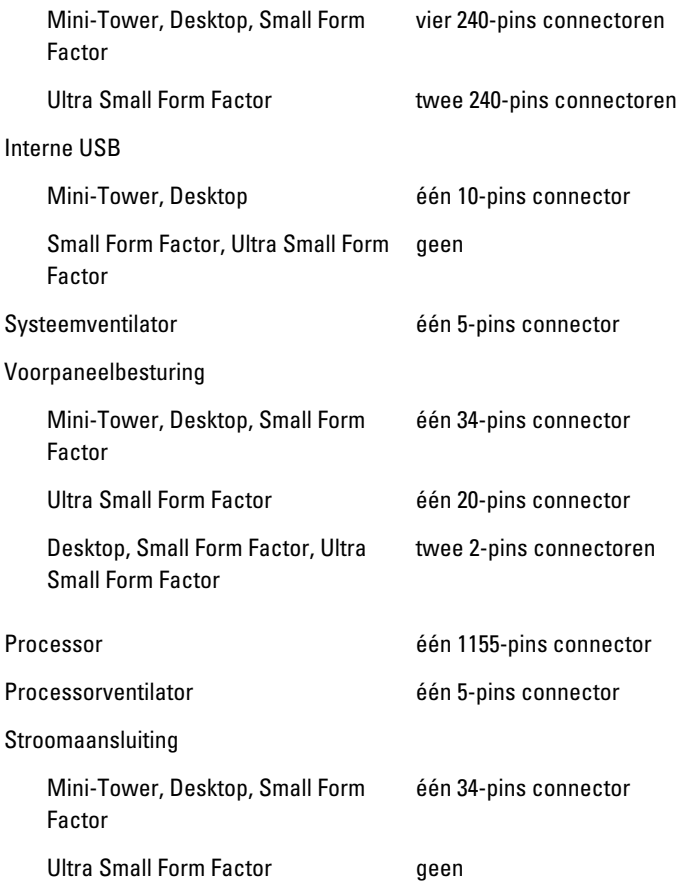

#### Schakelaars en lampjes

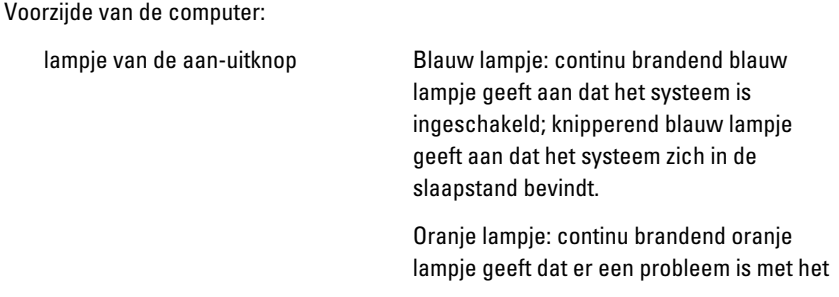

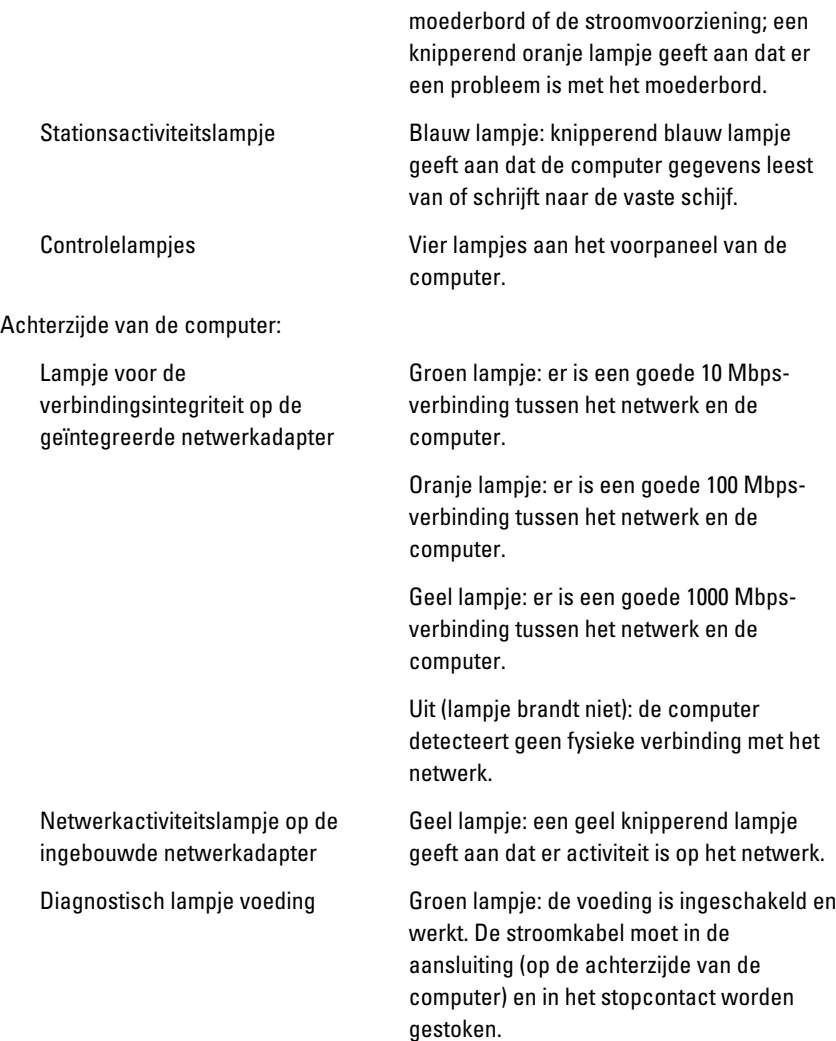

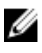

**OPMERKING:** U kunt de staat van het voedingssysteem testen door op de testknop te drukken. Wanneer de spanning van de systeemvoeding binnen de specificaties valt, gaan de ledlampjes van de zelftest branden. Als de ledlampjes niet gaan branden, is de voeding waarschijnlijk defect. De wisselstroom moet tijdens deze test zijn ingeschakeld.

#### Voeding

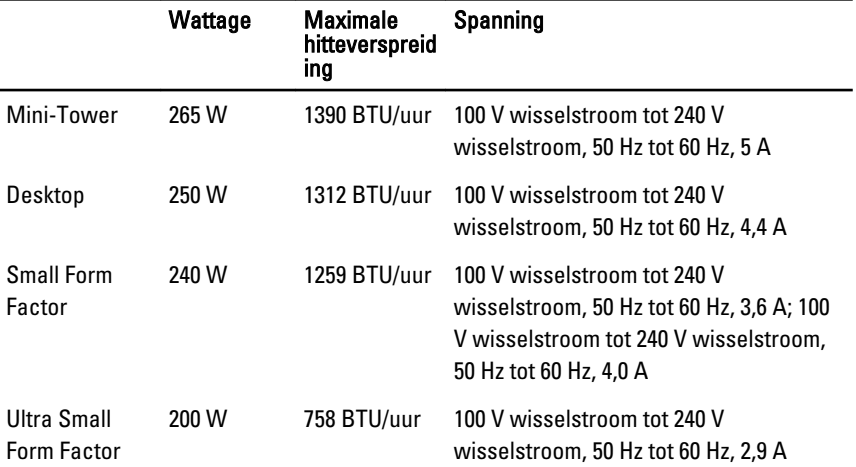

OPMERKING: Hitteverspreiding wordt berekend aan de hand van de wattagewaarde voor de voeding.

Knoopcelbatte CR2032-lithiumknoopbatterij van 3 V rij

#### Fysieke specificaties

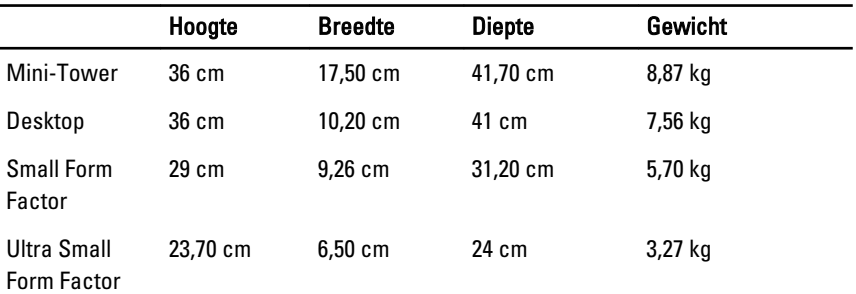

#### Omgeving

Temperatuurbereik:

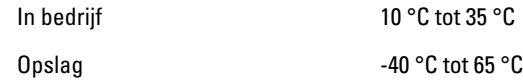

#### Omgeving

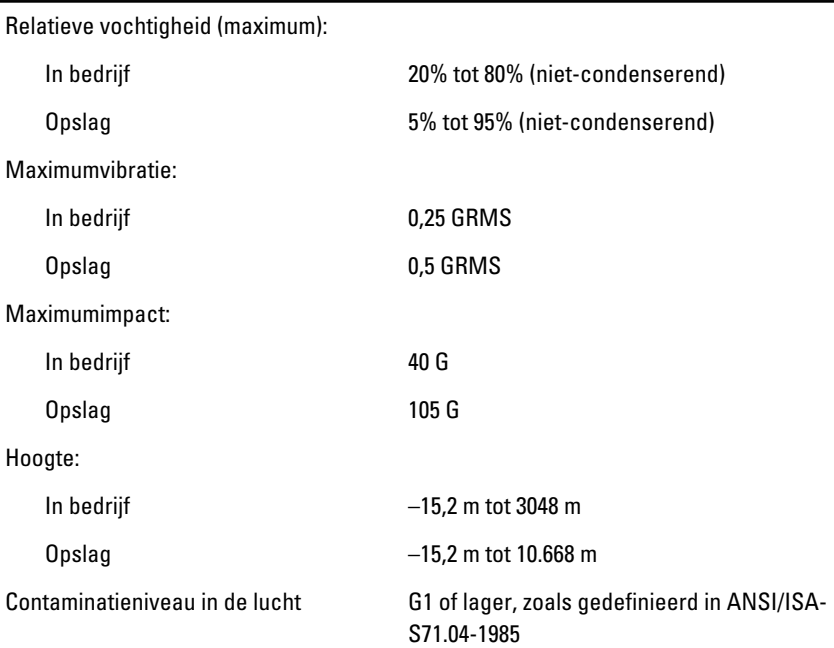

# Contact opnemen met Dell

## Contact opnemen met Dell

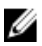

**OPMERKING:** Als u geen actieve internetverbinding hebt, kunt u de contactgegevens vinden op de factuur, de pakbon of in de productcatalogus van Dell.

Dell biedt diverse online en telefonische ondersteunings- en servicemogelijkheden. De beschikbaarheid verschilt per land en product en sommige services zijn mogelijk niet beschikbaar in uw regio. Wanneer u met Dell contact wilt opnemen voor vragen over de verkoop, technische ondersteuning of de klantenservice:

- 1. Ga naar support.dell.com.
- 2. Selecteer uw ondersteuningscategorie.
- 3. Als u niet in de VS woont, selecteert u uw landnummer onder aan de pagina of Alles om meer opties weer te geven.
- 4. Selecteer de gewenste service- of ondersteuningslink.